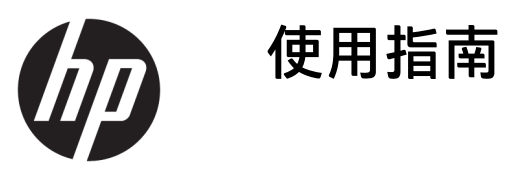

© Copyright 2018 HP Development Company, L.P.

AMD 是 Advanced Micro Devices, Inc. 的商 標。Bluetooth 是其所有人擁有的商標, HP Inc. 已取得授權使用。Intel、Celeron 和 Pentium 是 Intel Corporation 在美國和 其他國家/地區的商標。Windows 是 Microsoft Corporation 在美國和/或其他 國家/地區的商標或註冊商標。

本文件包含的資訊可能有所變更,恕不 另行通知。HP 產品與服務的保固僅列 於產品及服務隨附的明確保固聲明中。 本文件的任何部份都不可構成任何額外 的保固。HP 不負責本文件在技術上或 編輯上的錯誤或疏失。

第三版:2018 年 4 月

第一版:2017 年 2 月

文件編號:923637-AB3

#### **產品聲明**

本指南說明大部分產品最常用的功能。 有些功能可能無法在您的電腦上使用。

並非所有功能在所有 Windows 版本中皆 可使用。系統可能需要升級和/或另外 購買的硬體、驅動程式、軟體或 BIOS 更新,才能充分使用 Windows 的功能。 Windows 10 一律會啟用自動更新功能。 隨著時間的推移,更新可能會產生 ISP 費用並可能有其他要求。如需詳細資 訊,請前往 <http://www.microsoft.com>。

若要取得最新版使用指南,請前往 <http://www.hp.com/support>, 並依照指 示尋找您的產品。然後選取**使用指南**。

#### **軟體條款**

透過安裝、複製、下載或以其他方式使 用本電腦預先安裝的任何軟體產品,即 表示您同意接受 HP 使用者授權合約 (EULA) 條款之約束。如果您不接受這些 授權條款,可於 14 天內退回完整未使 用的產品(含硬體與軟體), 並依據銷 售商的退款原則取得全額退款, 此為唯 一補償形式。

欲瞭解進一步資訊,或要求該電腦的全 額退款,請與銷售商聯絡。

### **安全警告注意事項**

**警告!**若要降低因熱所造成的損害或電腦過熱的可能性,請勿將電腦直接放在您的腿上或遮住電腦的 通風口。請僅在穩固的平面上使用電腦。請不要讓其他堅硬表面(例如旁邊的選用印表機)或柔軟表 面(例如枕頭、毯子或衣服)阻礙空氣流通。此外,作業期間也請不要讓 AC 變壓器接觸到皮膚或柔軟 表面(例如枕頭、地毯或衣服)。使用者可存取的電腦與 AC 變壓器的表面溫度限制,符合 International Standard for Safety of Information Technology Equipment (IEC 60950) 的國際安全標準。

### **處理器組態設定(僅限特定產品)**

**重要:**特定產品配置了 Intel® Pentium® N35xx/N37xx 系列或 Celeron® N28xx/N29xx/N30xx/N31xx 系列處 理器和 Windows®作業系統。如果您的電腦如上述配置,請勿變更 msconfig.exe 中的處理器組態設定 **(從 4 個或 2 個處理器變更為 1 個處理器)。**如果您進行變更,則您的電腦將不會重新啟動。您將必須 執行出廠重設以還原原始設定。

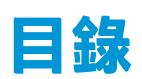

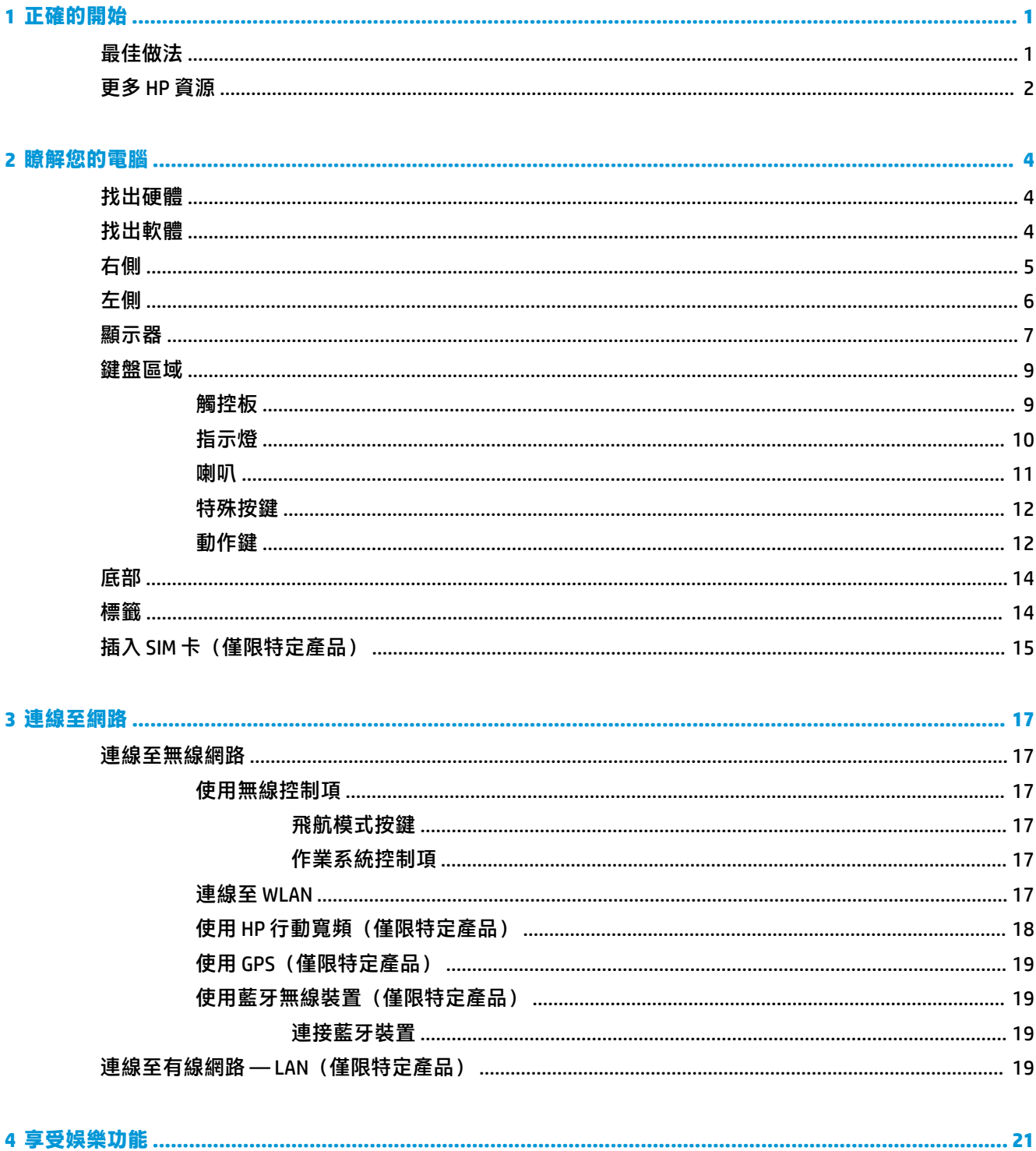

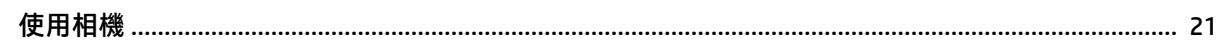

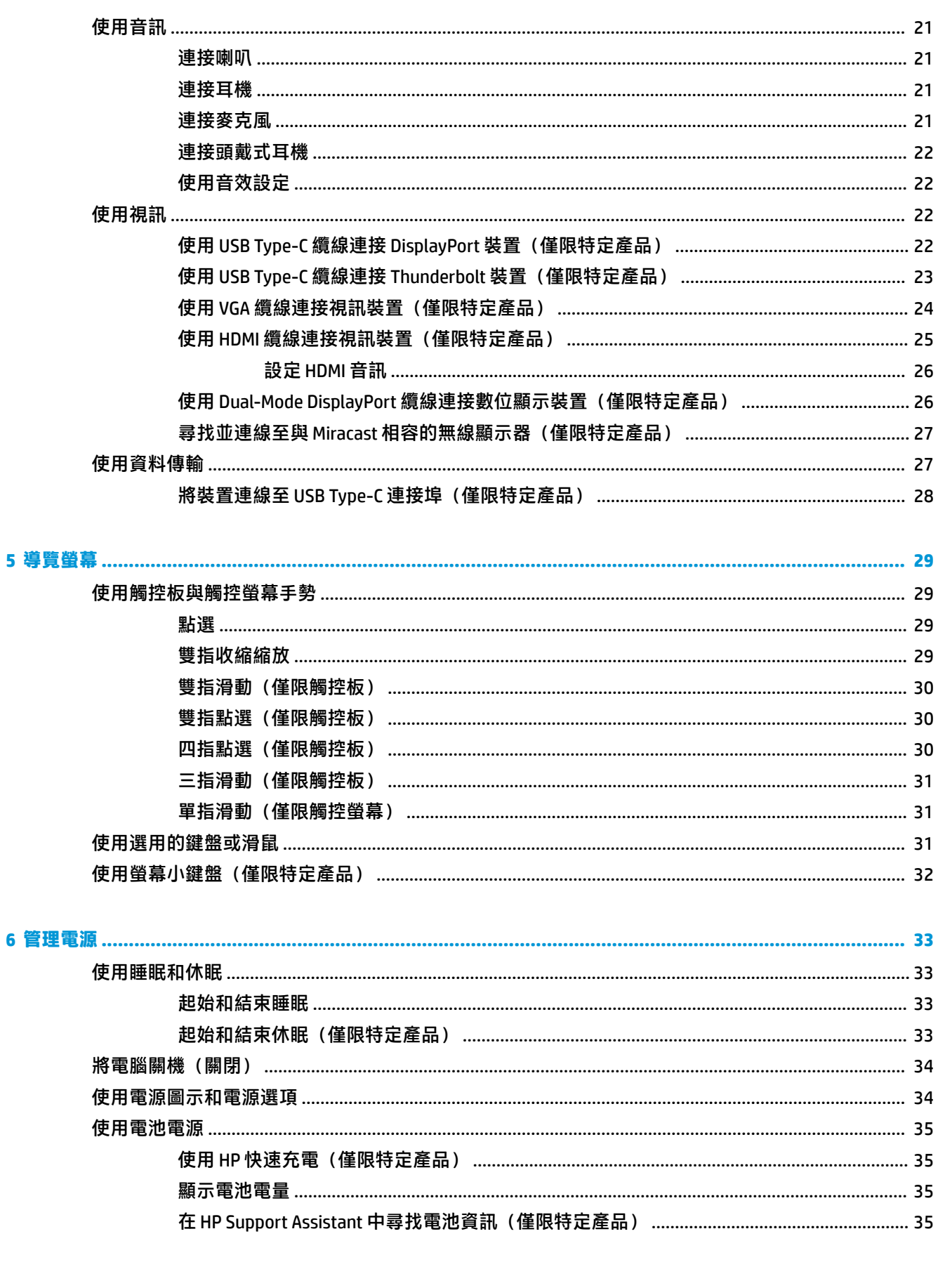

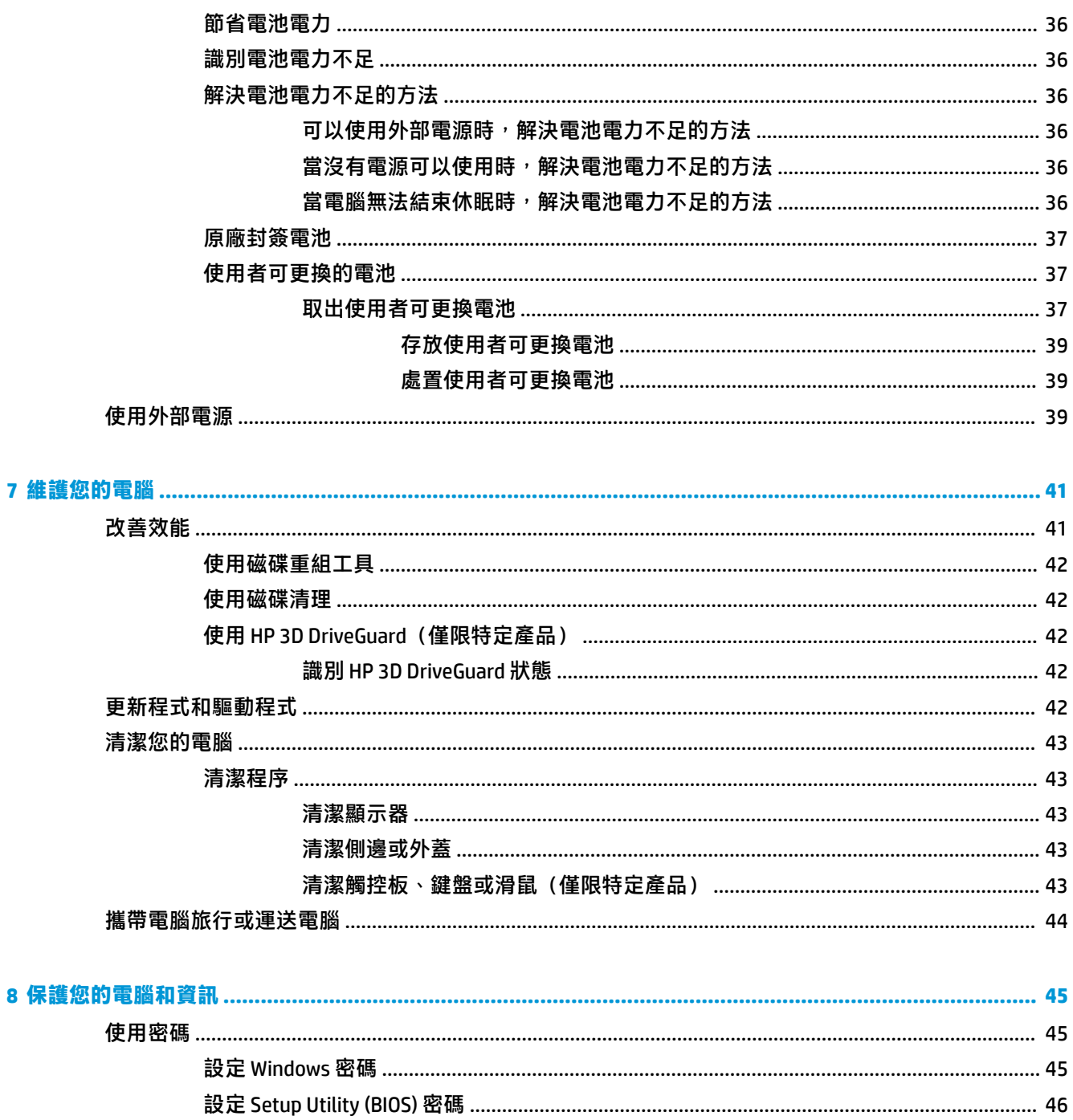

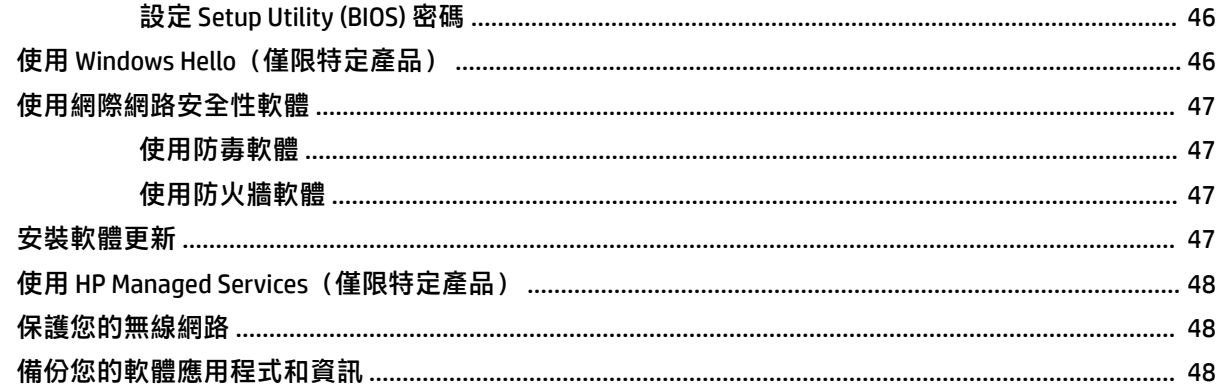

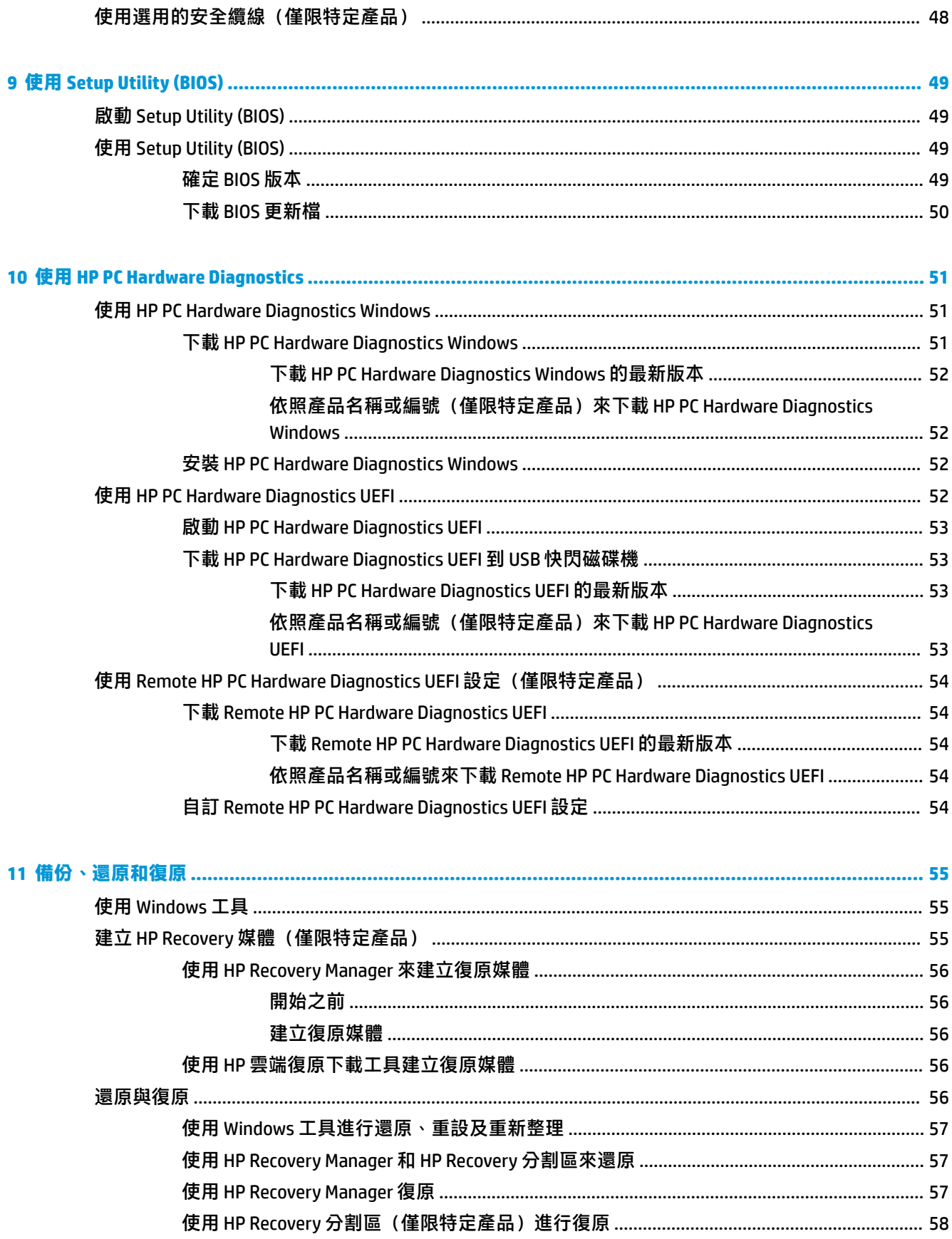

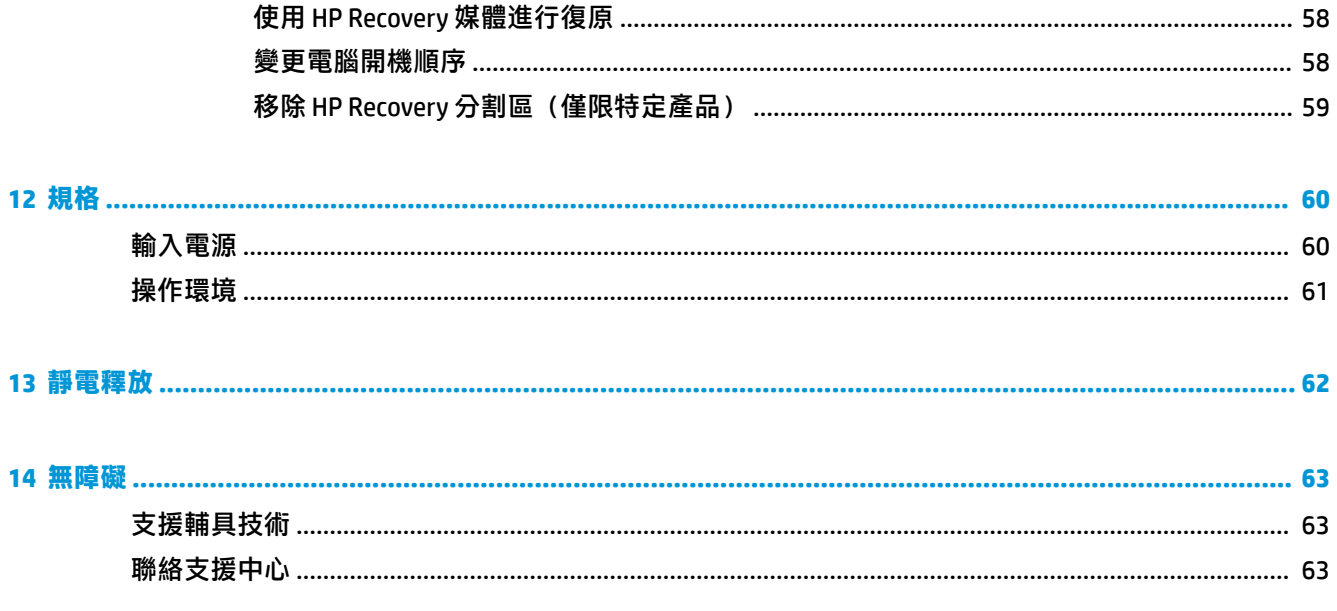

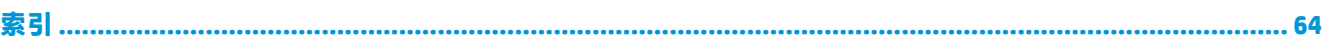

# <span id="page-12-0"></span>**1 正確的開始**

本電腦是為了改善您的工作和娛樂體驗而設計的強大工具。請閱讀本章以瞭解電腦設定完成後的最佳 做法、使用電腦可進行的娛樂,以及何處可找到其他 HP 資源。

# **最佳做法**

在設定並註冊電腦之後,建議您執行以下步驟以充分利用您的明智投資:

- 透過建立復原媒體來備份硬碟。請參閱<u>位於第 55 頁的備份、還原和復原</u>。
- 如果您還沒有連線至有線或無線網路,請先連線。詳細資訊請參閱位於第 17 [頁的連線至網路](#page-28-0) 。
- 熟悉電腦硬體和軟體。如需詳細資訊,請參閱位於第4[頁的瞭解您的電腦](#page-15-0)[和位於第](#page-32-0) 21 頁的享 [受娛樂功能](#page-32-0)。
- 更新或購買防毒軟體。請參閱位於第47 [頁的使用防毒軟體。](#page-58-0)

# <span id="page-13-0"></span>**更多 HP 資源**

若要尋找產品詳細資料和操作說明資訊等資源,請使用下表。

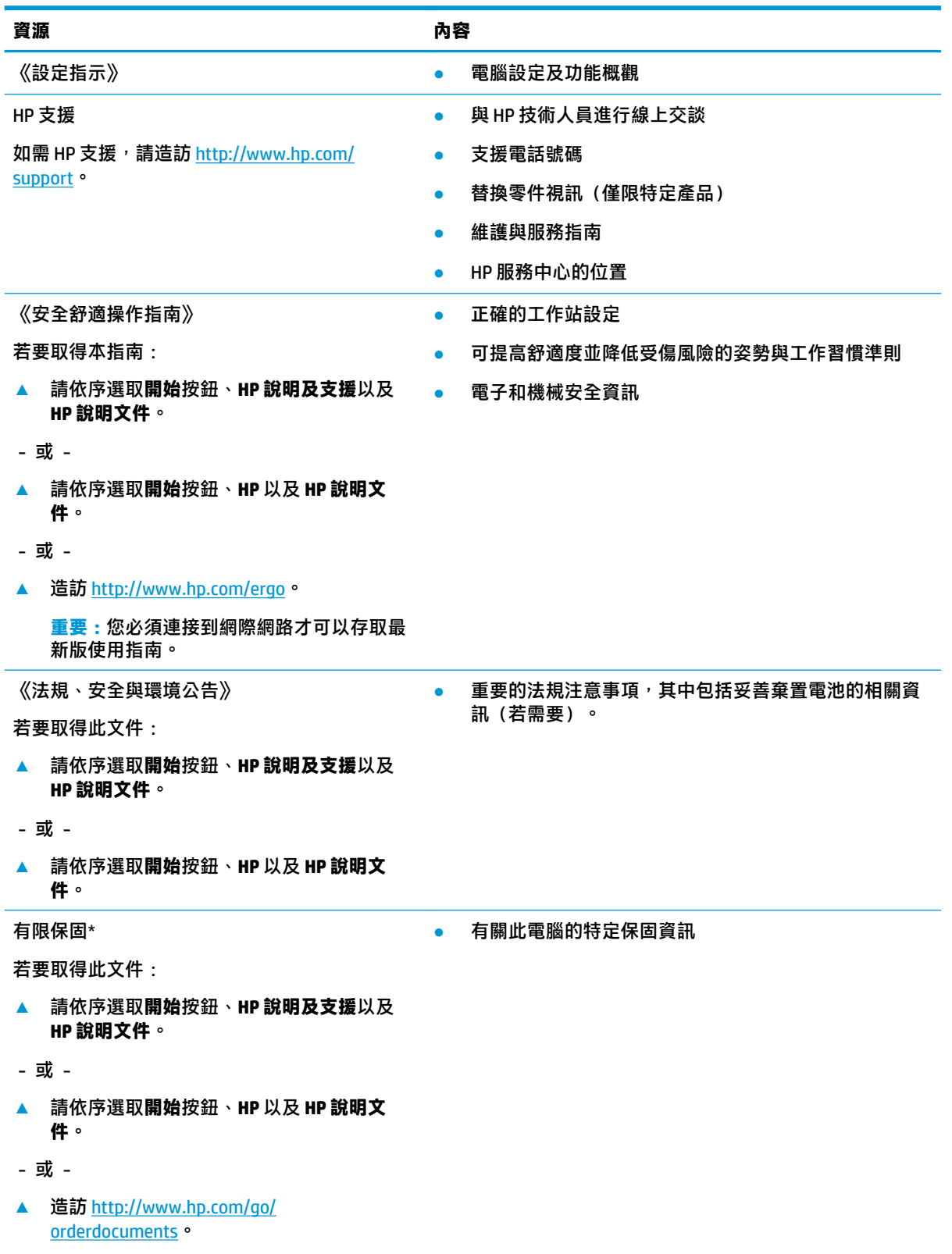

#### **資源 內容**

**重要:**您必須連接到網際網路才可以存取最 新版使用者指南。

 $*$ 您可以在產品上及/或包裝盒隨附之 CD 或 DVD 上的使用指南中,找到「HP 有限保固」。 在某些國家或地區, HP 會在包裝盒中提供書面保固。 在沒有提供書面格式之保固的國家或地區,您可以從 [http://www.hp.com/go/](http://www.hp.com/go/orderdocuments) [orderdocuments](http://www.hp.com/go/orderdocuments) 申請副本。 對於在亞太地區購買的產品,您可以寫信至 HP, 地址為 POD, PO Box 161, Kitchener Road Post Office, Singapore 912006。來函請包含您的產品名稱、姓名、電話號碼以及郵寄地址。

# <span id="page-15-0"></span>**2 瞭解您的電腦**

您的電腦搭載最頂級的元件。本章節將提供關於您的元件、元件所處位置,以及各自運作方式的詳細 資訊。

## **找出硬體**

若要瞭解您的電腦安裝了哪些硬體:

▲ 在工作列搜尋方塊中輸入「裝置管理員」,然後選取裝置管理員應用程式。 您會看到一份顯示電腦上已安裝的所有裝置的清單。

如需系統硬體元件和系統 BIOS 版本編號的相關資訊, 請按 fn+esc (僅限特定產品) 。

## **找出軟體**

若要瞭解您的電腦安裝了哪些軟體:

- **▲** 選取**開始**按鈕。
- 或 -
- ▲ 以滑鼠右鍵按一下**開始**按鈕,然後選取**應用程式與功能**。

<span id="page-16-0"></span>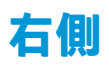

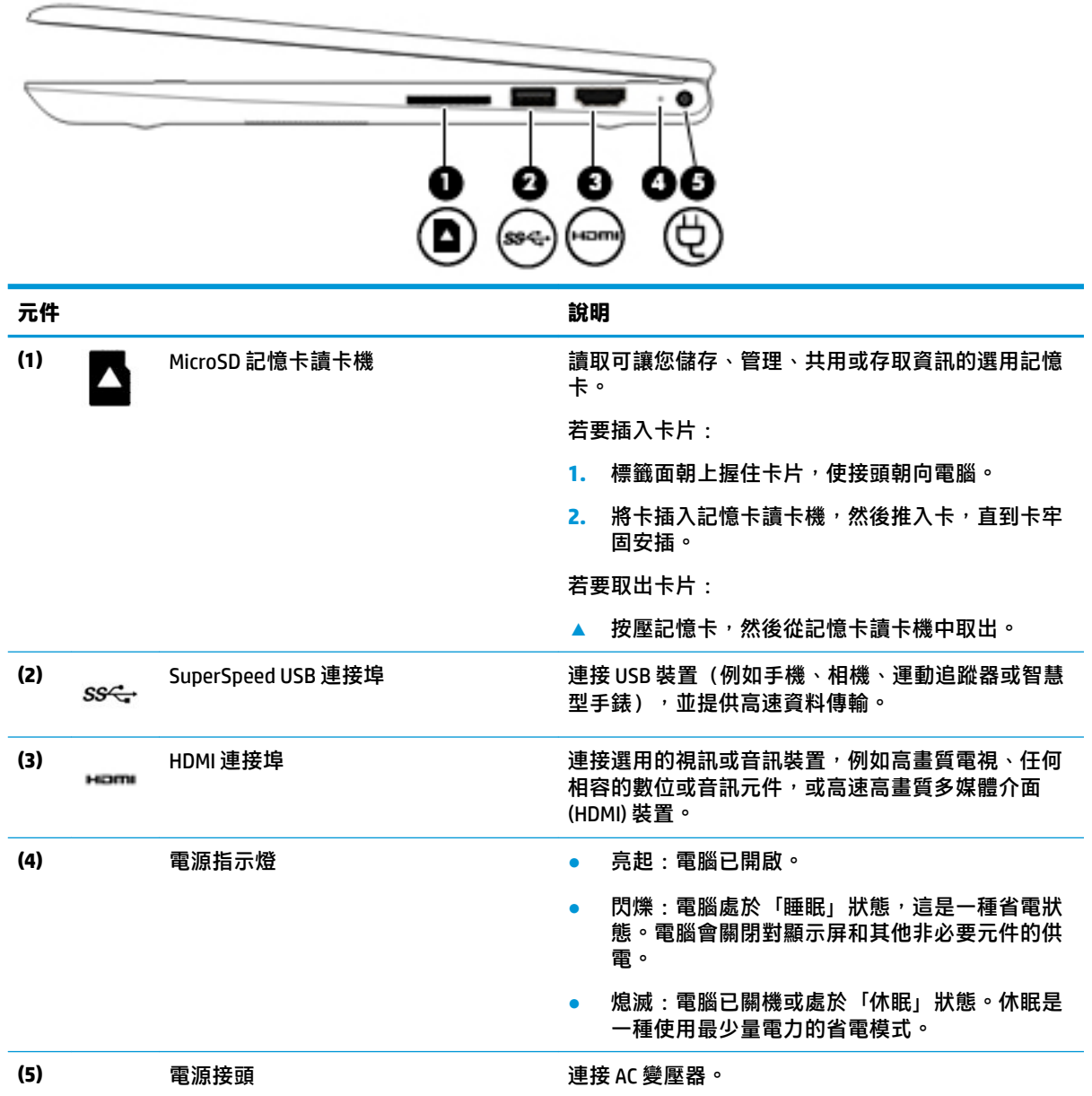

# <span id="page-17-0"></span>**左側**

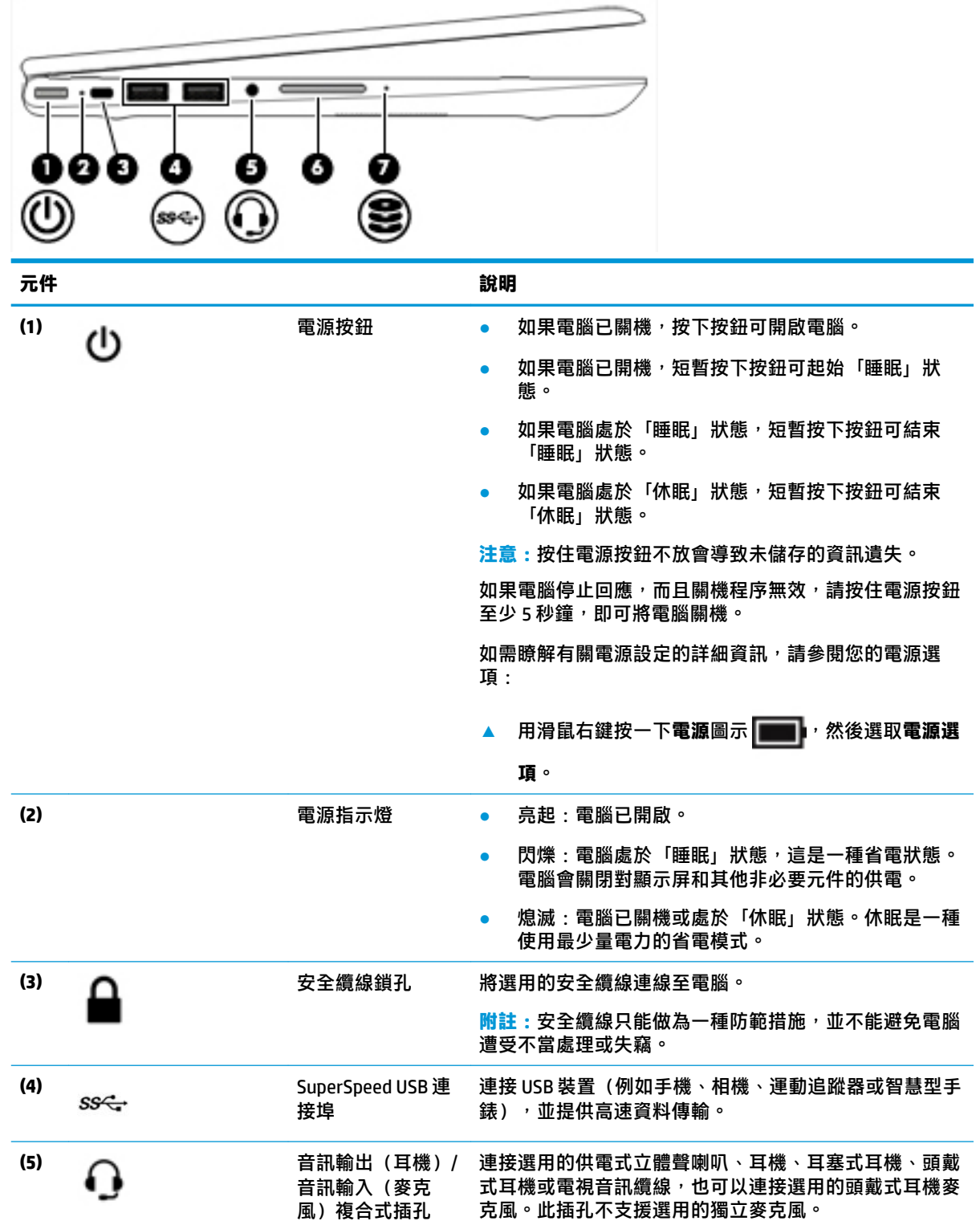

<span id="page-18-0"></span>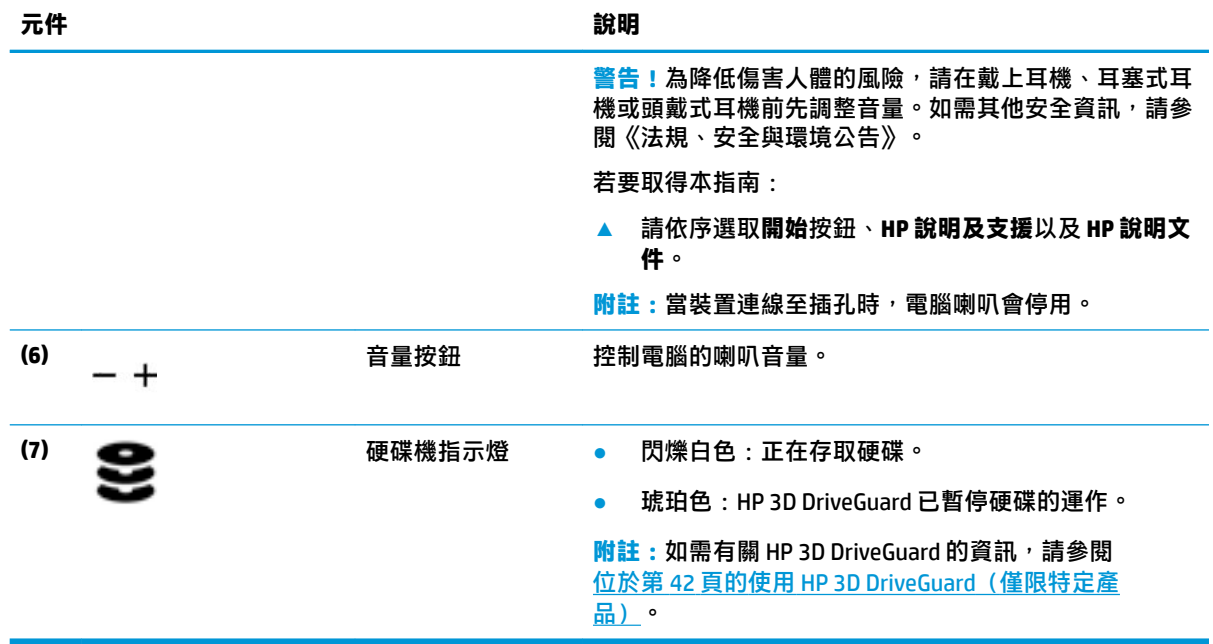

# **顯示器**

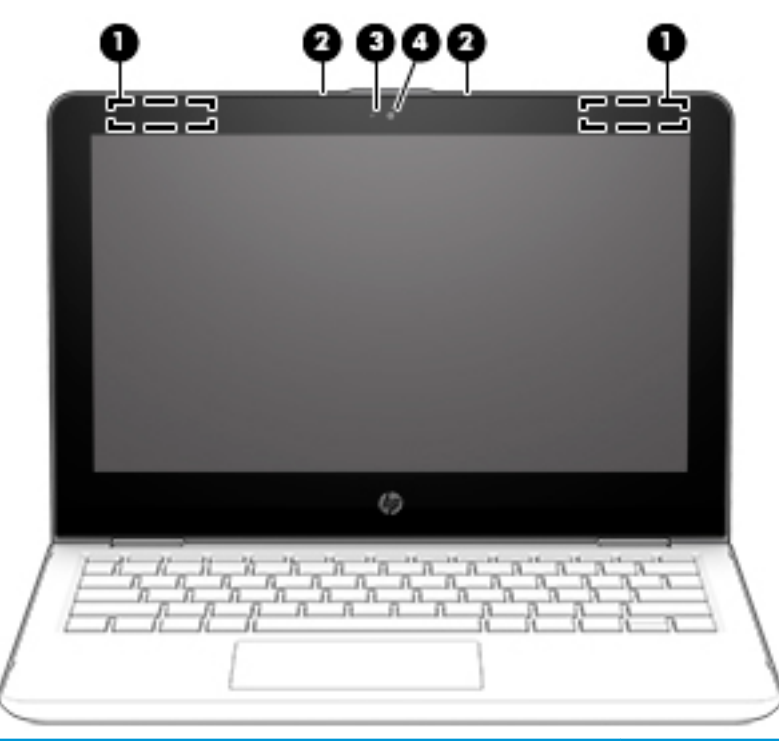

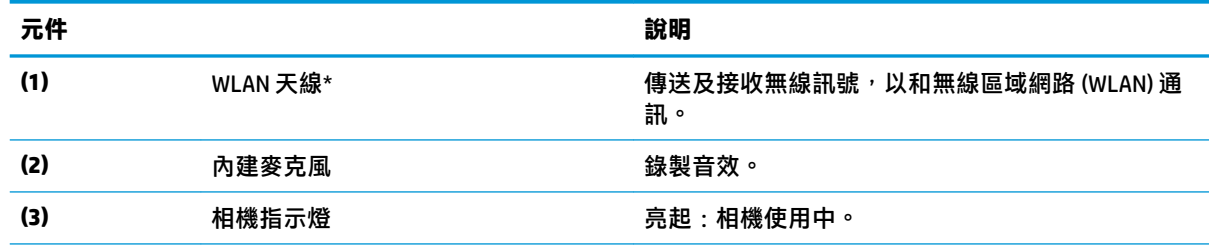

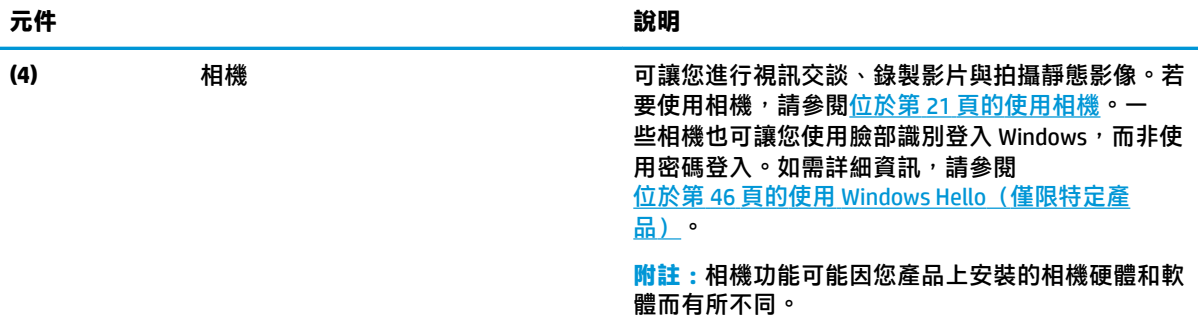

\*從電腦外部看不到天線。為發揮最佳傳輸效果,請將天線周圍的障礙物移開。

如需瞭解無線法規注意事項,請參閱《法規、安全與環境公告》中適用於您所在國家/地區的部分。

若要取得本指南:

**1.** 在工作列搜尋方塊中輸入 support,然後選取 **HP Support Assistant 應用程式**。

- 或 -

按一下工作列中的問號圖示。

2. 依序選取我的電腦、規格標籤,然後選取使用指南。

# <span id="page-20-0"></span>**鍵盤區域**

**觸控板**

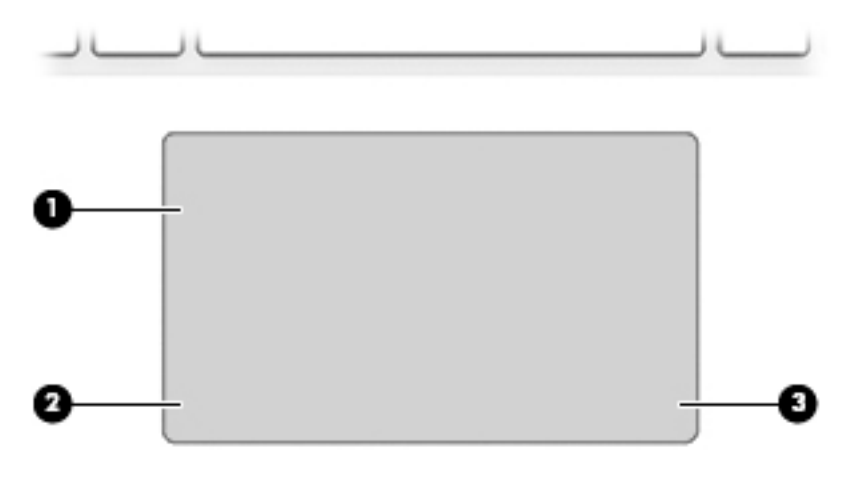

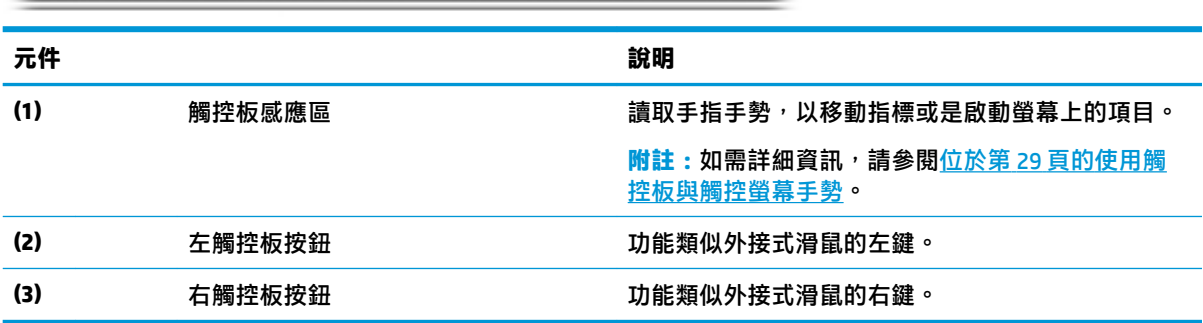

<span id="page-21-0"></span>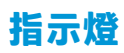

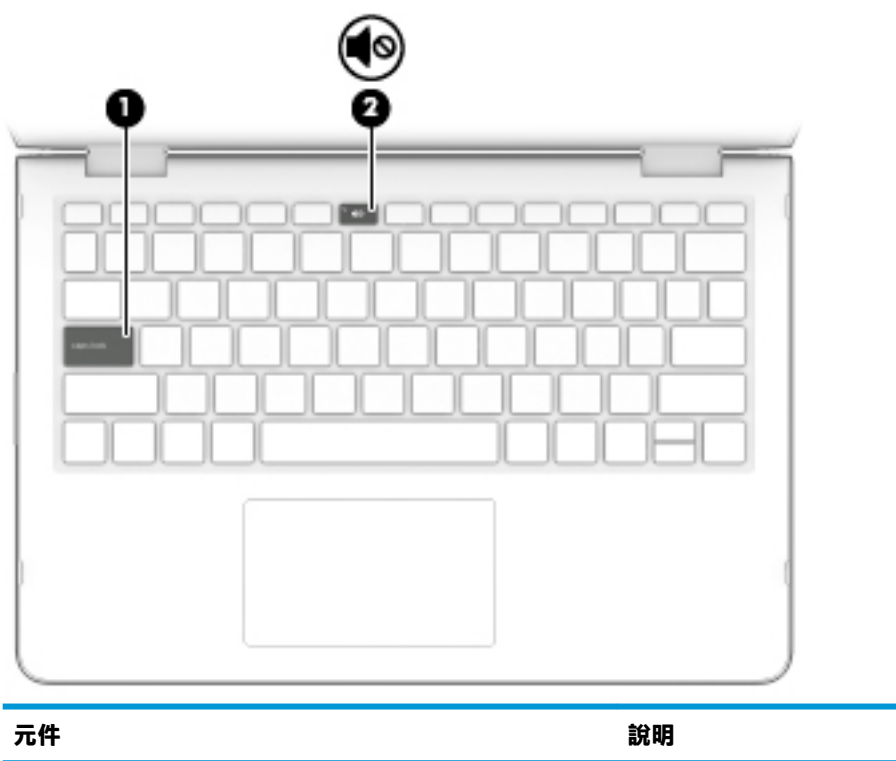

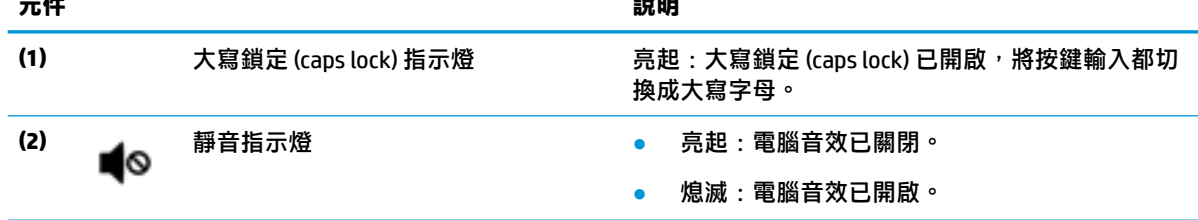

<span id="page-22-0"></span>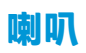

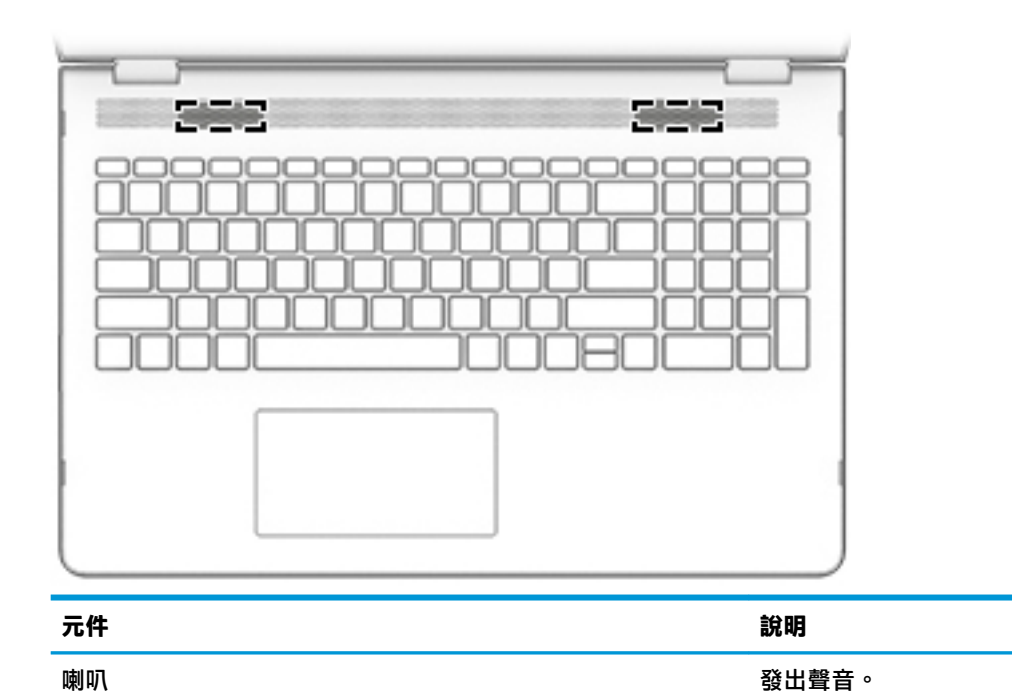

### <span id="page-23-0"></span>**特殊按鍵**

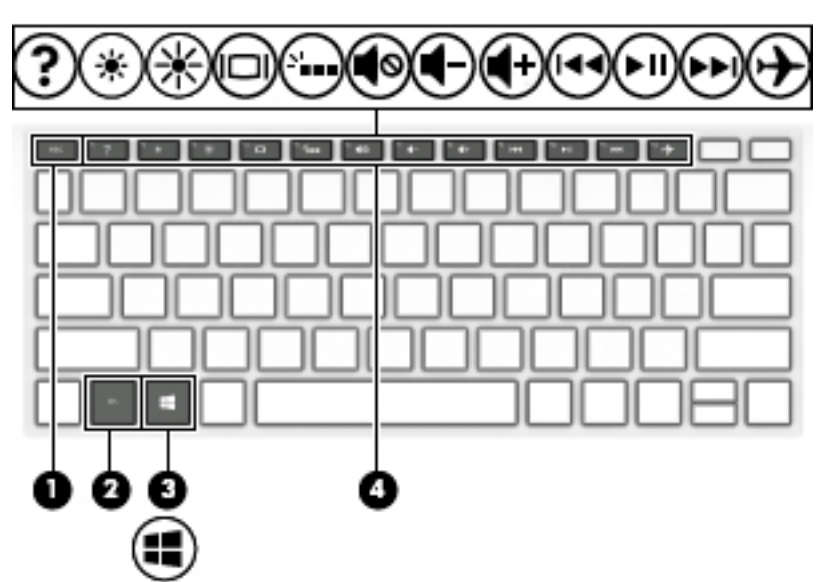

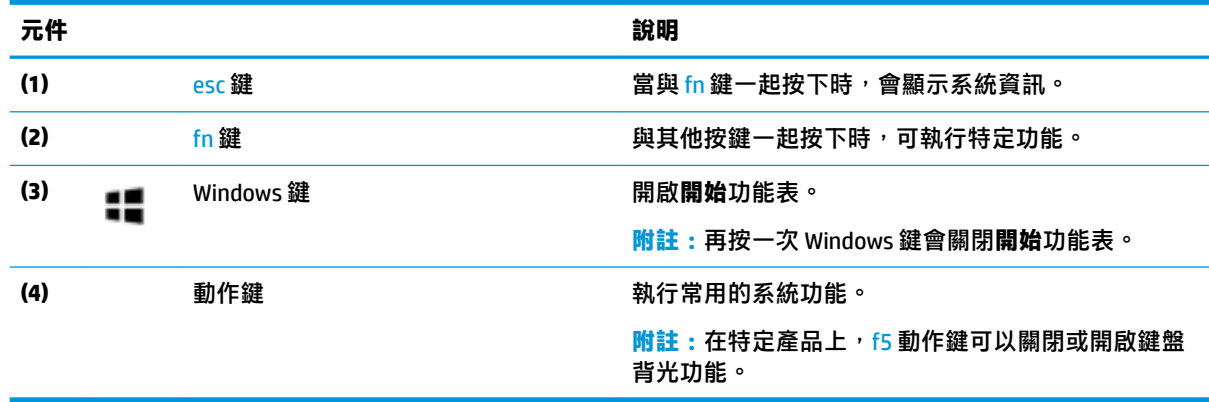

### **動作鍵**

動作鍵會執行按鍵上圖示所指示的功能。若要判定您的產品上有哪些按鍵,請參閱位於第 12 頁的特殊 按鍵。

▲ 若要使用動作鍵,按住該按鍵即可。

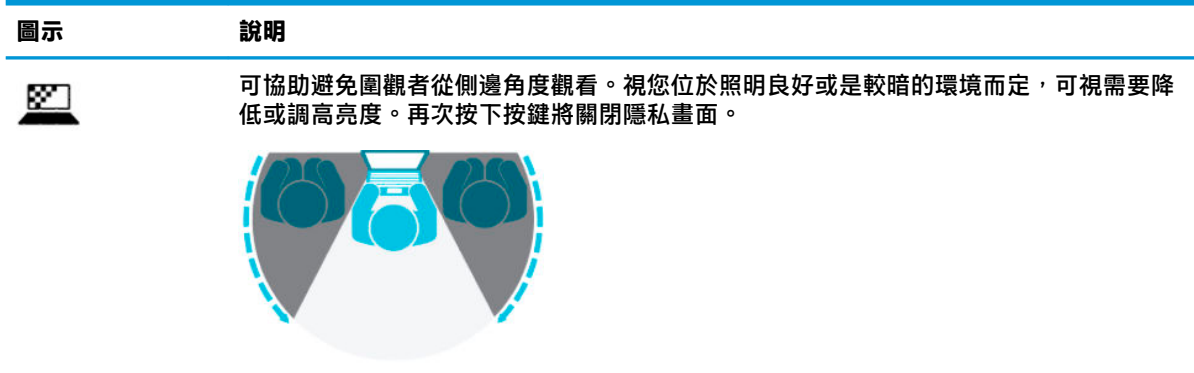

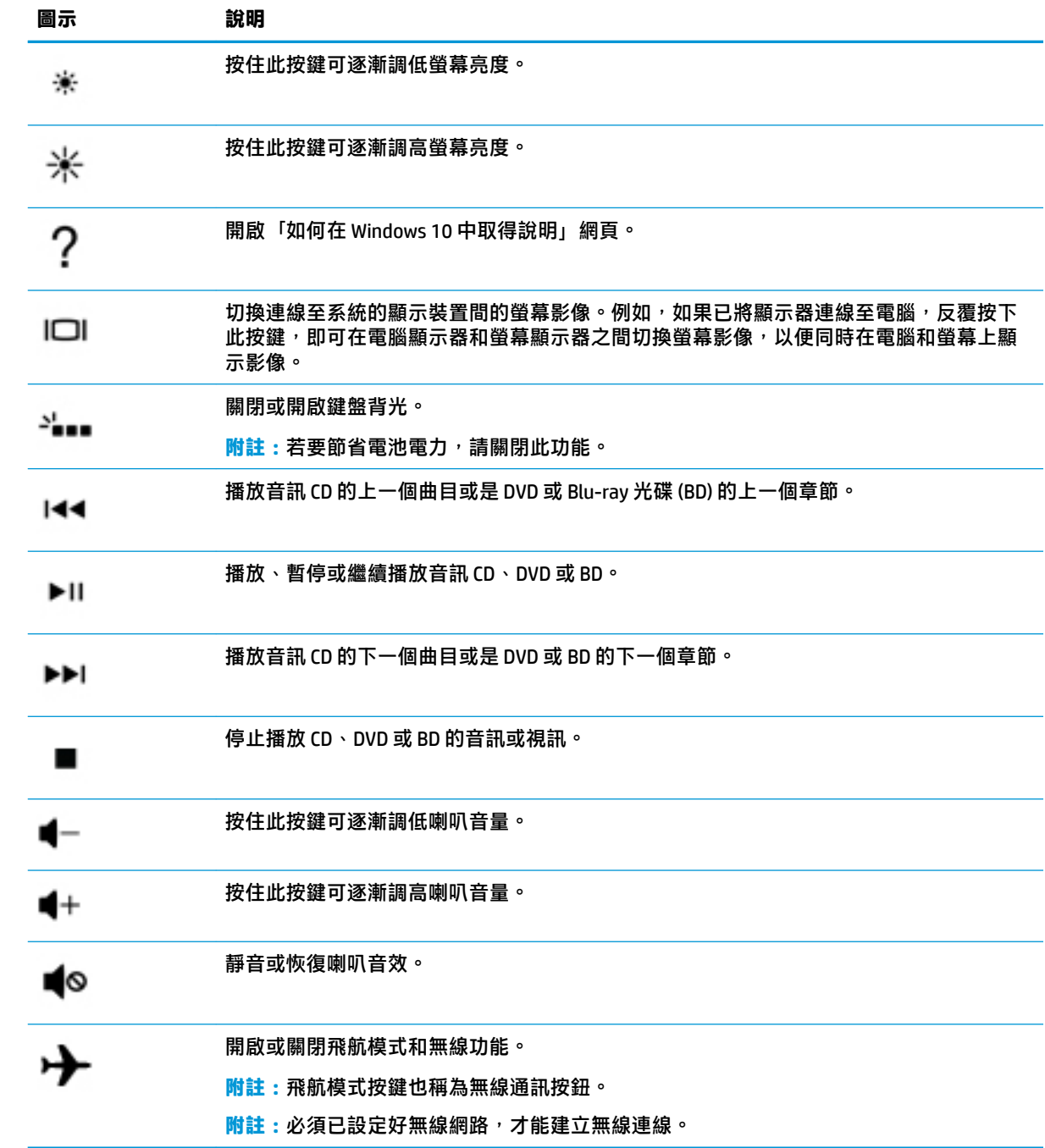

<span id="page-25-0"></span>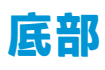

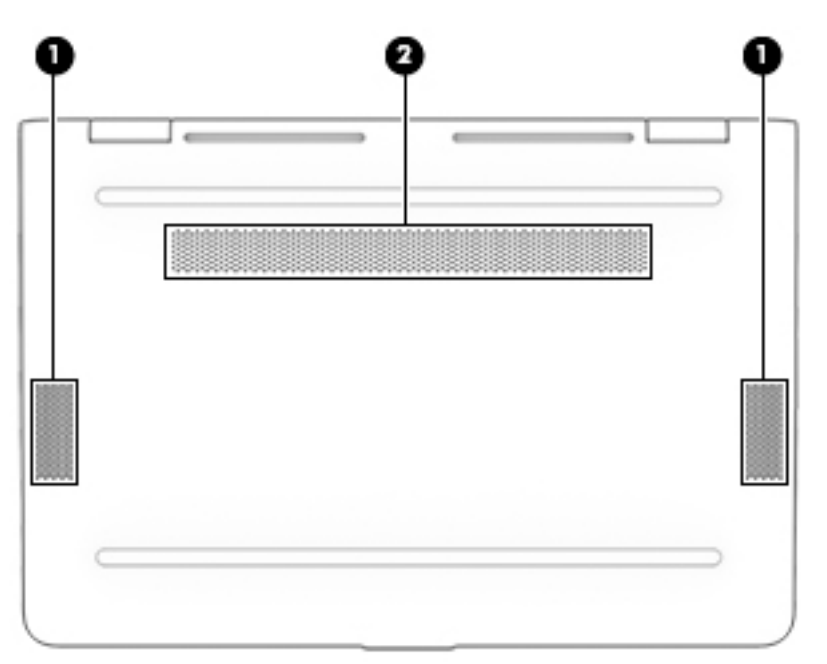

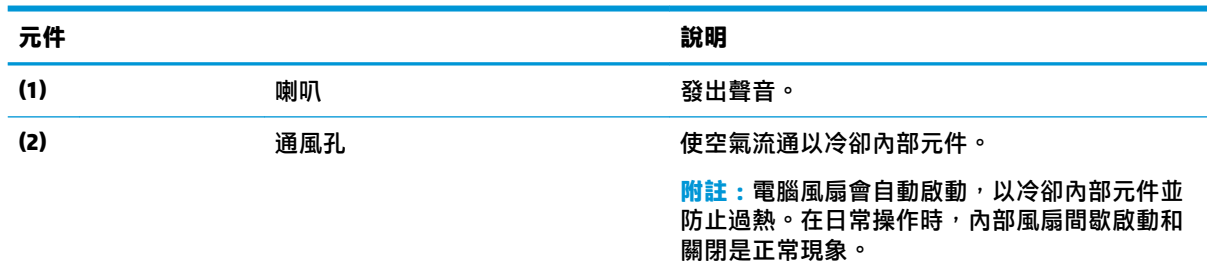

# **標籤**

貼在電腦上的標籤可提供您在疑難排解系統問題,或攜帶電腦在海外旅行時所需的資訊。標籤可能採 用紙張形式或壓印在產品上。

- **重要:**檢查下列位置以找到本章節所述的標籤:電腦底部、電池插槽內、底蓋下、顯示器背面或平板 電腦腳架底部。
	- 服務標籤 提供重要資訊以識別您的電腦。聯絡支援人員時,您可能需要提供序號、產品編號或 型號。請在聯絡支援人員之前先找到此資訊。

您的服務標籤會與以下所示的其中一個範例相似。請參閱與您電腦上服務標籤最相符的圖例。

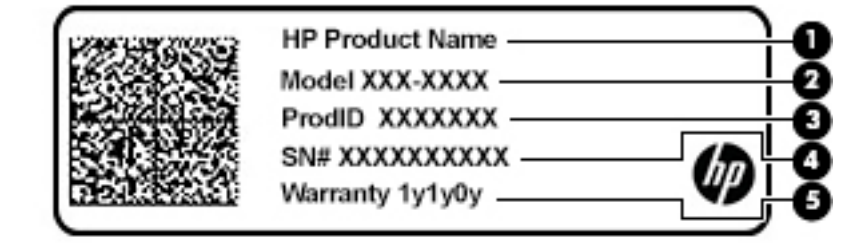

## <span id="page-26-0"></span>**元件 (1)** HP 產品名稱 **(2)** 型號 **(3)** 產品 ID **(4)** 序號 **(5)** 保固期

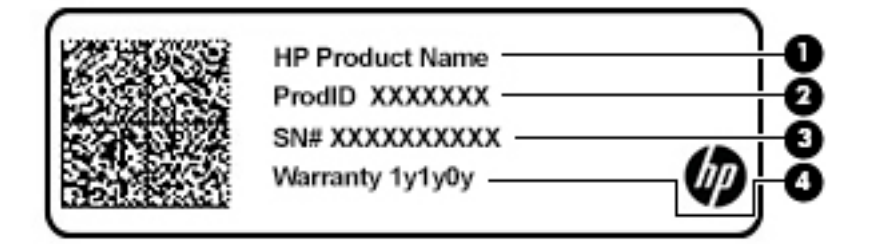

**元件**

- **(1)** HP 產品名稱
- **(2)** 產品 ID
- **(3)** 序號
- **(4)** 保固期
- 法規標籤 -提供有關電腦的法規資訊。
- 無線憑證標籤 -提供有關選用無線裝置的資訊,以及已核准使用該裝置的國家或地區的核准標 記。

# **插入 SIM 卡(僅限特定產品)**

 $\bigwedge$  <mark>注意</mark>:插入大小錯誤的 SIM 卡可能會損壞 SIM 卡,或導致 SIM 卡卡在插槽中。不建議使用 SIM 卡轉接 器。為避免 SIM 卡或接頭受損,請儘可能輕輕地插入 SIM 卡。

**附註:**在購買 SIM 卡之前,請依照下列指示判定您電腦的正確 SIM 卡大小:

- 1. 前往 <http://www.hp.com/support>,然後以產品名稱或編號搜尋您的電腦。
- **2.** 選取**查詢產品資訊**。
- 3. 參閱列出的選項,以判斷該購買什麼樣的卡片。

若要插入 SIM 卡, 請依照下列步驟執行:

- **1.** 使用關機指令關閉電腦。
- **2.** 闔上顯示器。
- **3.** 中斷所有外接式裝置與電腦的連接。
- **4.** 將電源線從 AC 插座拔下。
- 5. 將電腦翻轉,底部朝上放置於平面,讓電池插槽朝向您。
- **6.** 取出電池。
- 7. 將 SIM 卡插入 SIM 卡插槽,然後推入 SIM 卡,直到確實卡住定位。

**附註:**您電腦上的 SIM 卡可能與本節中的圖例略有不同。

**附註:**查看電池插槽上的圖片,判斷 SIM 卡裝入電腦的正確方向。

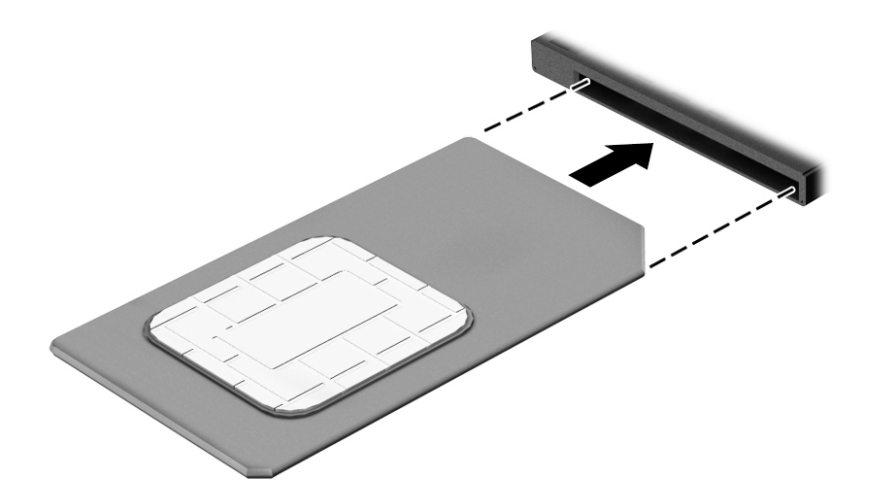

若要取下 SIM 卡,請按下 SIM 卡,然後將它從插槽中取出。

# <span id="page-28-0"></span>**3 連線至網路**

您可以攜帶您的電腦四處旅行。即使是在家中,您也可以使用電腦與有線或無線網路連線,來探索世 界與存取數百萬個網站的資訊。本章將協助您連線到這個資訊豐富的世界。

### **連線至無線網路**

您的電腦可以配備一或多個下列無線裝置:

- WLAN 裝置 將電腦連接到公司辦公室、住所,以及機場、餐廳、咖啡店、飯店和大學等公共場 所的無線區域網路(一般稱做 Wi-Fi 網路、無線 LAN 或 WLAN)。在 WLAN 中, 電腦中的行動無線 裝置會與無線路由器或無線存取點通訊。
- HP 行動寬頻模組 可以讓您在無線廣域網路 (WWAN) 這一個更大的區域上進行無線通訊連線。行 動網路電信業者在大範圍地區內安裝基地台(類似行動電話的天線塔),以有效涵蓋整個州、地 區甚至國家。
- $\mathsf{Blue}$  Bluetooth® 裝置 建立個人區域網路 (PAN) 以連接其他啟用藍牙的裝置,例如電腦、電話、印表 機、耳機、喇叭和相機。在 PAN 中,每個裝置會直接與其他裝置通訊,而裝置必須彼此相鄰 - 通 常彼此相距 10 公尺(約 33 英呎)之內。

#### **使用無線控制項**

您可以使用下列一或多個功能來控制電腦中的無線裝置:

- 飛航模式按鍵(也稱作無線通訊按鈕或無線按鍵)(在本章節中稱為飛航模式按鍵)
- 作業系統控制項

#### **飛航模式按鍵**

電腦可能有一個飛航模式按鍵、一個或多個無線裝置,以及一個或兩個無線通訊指示燈。原廠設定為 啟用電腦中所有的無線裝置。

無線通訊指示燈顯示的是無線裝置的整體電源狀態,而非個別裝置的狀態。

#### **作業系統控制項**

「網路和共用中心」允許您設定連線或網路、連線至網路以及診斷並修復網路問題。

若要使用作業系統控制項:

- ▲ 在工作列的網路狀態圖示上按一下滑鼠右鍵,然後選取**開啟網路和共用中心**。
- 或 -
- ▲ 在工作列的網路狀態圖示上按一下滑鼠右鍵,然後選取網路和網際網路設定。

#### **連線至 WLAN**

**附註:**當您要在家中設定網際網路存取時,必須透過網際網路服務提供者 (ISP) 建立帳戶。請聯絡當地 的 ISP 以購買網際網路服務和數據機。ISP 將會協助設定數據機,安裝網路纜線以連接無線路由器與數 據機,並測試網際網路服務。

<span id="page-29-0"></span>若要連線到 WLAN,請依照下列步驟操作:

- **1.** 確認 WLAN 裝置已開啟。
- 2. 在工作列的網路狀態圖示上按一下滑鼠右鍵,然後連接至其中一個可用的網路。 如果 WLAN 為啟用安全性的 WLAN,系統會提示您輸入安全密碼。輸入密碼,然後選取**下一步**以完 成連線。
	- $\bar{\mathbb{F}}$  附註:如果未列出任何 WLAN,表示您可能位於無線路由器或存取點的範圍之外。

**附註:**如果您沒有看到要連線的 WLAN:

- **1.** 在工作列的網路狀態圖示上按一下滑鼠右鍵,然後選取**開啟網路和共用中心**。
- **2.** 選取**設定新的連線或網路**。

隨即顯示一份選項清單,供您選擇手動搜尋並連線至網路,或建立新的網路連線。

- 或 -

- **1.** 在工作列的網路狀態圖示上按一下滑鼠右鍵,然後選取**網路和網際網路設定**。
- **2.** 在**網路和網際網路**區段下,選取**網路和共用中心**。
- **3.** 選取**設定新的連線或網路**。

隨即顯示一份選項清單,供您選擇手動搜尋並連線至網路,或建立新的網路連線。

**3.** 依照螢幕上的指示完成連線。

連線後,在工作列最右邊的網路狀態圖示上按一下滑鼠右鍵,確認連線的名稱與狀態。

 $\widetilde{\mathbb{B}}$  附註:運作範圍(無線訊號的傳送距離)取決於 WLAN 執行方式﹑路由器製造商,以及其他電子裝置或 牆壁和地面等建築障礙所造成的干擾。

#### **使用 HP 行動寬頻(僅限特定產品)**

您的 HP 行動寬頻電腦已內建支援行動寬頻服務。當搭配使用行動網路電信業者的網路時,您的新電腦 無需 Wi-Fi 行動上網據點,即可連線到網際網路、傳送電子郵件或連接公司網路。

您可能需要 HP 行動寬頻模組 IMEI 與/或 MEID 編號才能啟動行動寬頻服務。該編號會列印在標籤上,而 該標籤可能位於電腦底部、電池插槽內、底蓋下或顯示器背面。

- 或 -

您可以按照下列步驟找到編號:

- **1.** 在工作列的網路狀態圖示上按一下滑鼠右鍵。
- **2.** 選取**網路和網際網路設定**。
- **3.** 在**網路和網際網路**區段下,選取**狀態**。
- 或 -
- **1.** 在工作列的網路狀態圖示上按一下滑鼠右鍵。
- **2.** 選取**網路和網際網路設定**。
- **3.** 在**網路和網際網路**區段下,選取**行動網路**,然後選取**進階選項**。

有些行動網路電信業者需要使用訂閱者身分識別模組 (SIM) 卡。SIM 卡中會包含您的基本資訊,如個人 識別碼 (PIN) 和網路資訊。部分電腦已預先安裝 SIM 卡。如果未預先安裝 SIM 卡,這可能是隨附在與電 腦一起提供的 HP 行動寬頻文件中,或者行動網路電信業者可能會與電腦分開提供。

如需有關 HP 行動寬頻以及如何透過建議使用的行動網路電信業者啟動服務的資訊,請參閱電腦隨附的 HP 行動寬頻資訊。

#### <span id="page-30-0"></span>**使用 GPS(僅限特定產品)**

您的電腦可能配備有全球定位系統 (GPS) 裝置。GPS 衛星會提供位置、速度及方向資訊給配備有 GPS 的 系統。

若要啟用 GPS,請確定已在「位置」設定中啟用位置。

- **1.** 在工作列搜尋方塊中輸入「位置」,然後選擇位置。
- **2.** 依照螢幕上的使用位置設定指示操作。

#### **使用藍牙無線裝置(僅限特定產品)**

藍牙裝置提供短距離的無線通訊,取代傳統用來連結下列電子裝置的實體纜線連接,例如**:** 

- 電腦 (桌上型電腦、筆記型電腦)
- 電話(行動電話、無線電話、智慧型手機)
- 影像處理裝置(印表機、相機)
- 音訊裝置(頭戴式耳機、喇叭)
- 滑鼠
- 外接式鍵盤

#### **連接藍牙裝置**

使用藍牙裝置之前,必須建立藍牙連線:

- **1.** 在工作列搜尋方塊中輸入「藍牙」,然後選取**藍牙與其他裝置設定**。
- **2.** 選取**新增藍牙或其他裝置**。
- **3.** 從清單選取裝置,然後依照螢幕上的指示進行操作。
- $\bar{\mathbb{B}}$  附註:如果裝置需要驗證,則會顯示配對碼。在您要新增的裝置上,依照螢幕上的指示,驗證裝置上 的代碼是否與配對碼相符。如需更多資訊,請參閱該裝置隨附的說明文件。
- **附註:**如果您的裝置未顯示在清單中,請確定該裝置上的藍牙是否已開啟。某些裝置可能會有其他要 求; 請參閱該裝置隨附的說明文件。

### **連線至有線網路 — LAN(僅限特定產品)**

如果您想將電腦直接連接至家中的路由器(而不是以無線方式運作),或是想要連接至辦公室的現有 網路,請使用 LAN 連線。

連線至 LAN 需要 RJ-45 網路線和網路插孔,或選用的銜接裝置或擴充埠(如果電腦上沒有 RJ-45 插 孔)。

若要連接網路線,請依照下列步驟執行:

**1.** 將網路線插入電腦上的網路插孔 **(1)**。

- **2.** 將網路線的另一端插入網路牆上插座 **(2)** 或路由器。
	- $\overline{\mathbb{B}}$  <mark>附註:</mark>如果網路線含有可防止電視或無線電接收干擾的雜訊抑止迴路 (3)<sup>,</sup>請將纜線的迴路端朝向 電腦。

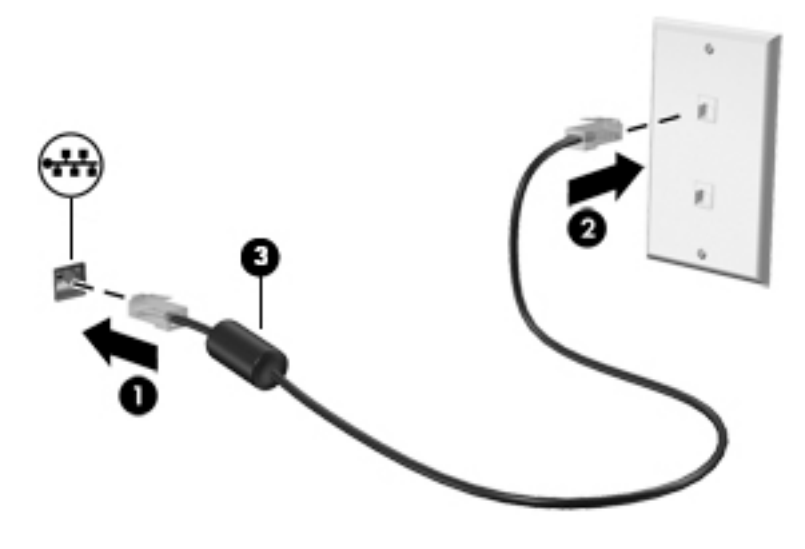

# <span id="page-32-0"></span>**4 享受娛樂功能**

您的 HP 電腦可作娛樂中心之用,透過相機進行社交,不但可以在盡情享受音樂盛宴的同時協助管理音 樂,還可以下載與觀賞影片。或是,如果要讓您的電腦變成更強大的娛樂中心,可以連接外接式裝 置,例如顯示器、投影機、電視、喇叭或耳機。

### **使用相機**

您的電腦已內置一或多個相機,可讓您在工作或遊戲時與他人保持聯繫。相機可以是前置式、後置式 或凸起式。若要判定您的產品搭載哪一種攝影機,請參閱位於第4[頁的瞭解您的電腦](#page-15-0)。

大多數的相機可讓您進行視訊交談、錄製影片與拍攝靜態影像。部分機型還提供 HD(高畫質)功能、 遊戲應用程式或諸如 Windows Hello 等臉部辨識軟體。如需使用 Windows Hello 的詳細資訊,請參閱 位於第 45 [頁的保護您的電腦和資訊。](#page-56-0)

者要使用相機,請在工作列搜尋方塊中輸入相機,然後從應用程式清單中選取**相機**。

## **使用音訊**

您可從 Web 下載並聆聽音樂、串流網路音訊內容(包括廣播)、錄製音訊,或混合音訊和視訊以製作 多媒體內容。您也可以播放電腦上的音樂 CD(僅限特定機型)或連接外接式光碟機播放 CD。若要強化 您的聽覺享受,請連接外接式音訊裝置,例如喇叭或耳機。

#### **連接喇叭**

將有線喇叭連線至電腦或擴充底座上的 USB 連接埠或音訊輸出(耳機)/音訊輸入(麥克風)複合式插 孔,就可以將有線喇叭連線至電腦。

若要將無線喇叭連線至電腦,請依照裝置製造商的指示進行。若要將高傳真喇叭連線至電腦,請參閱 位於第 26 [頁的設定](#page-37-0) HDMI 音訊。在連接喇叭之前,請先調低音量設定。

#### **連接耳機**

**警告!**為降低傷害人體的風險,請在戴上耳機、耳塞式耳機或頭戴式耳機前先調低音量設定。如需其 他安全資訊,請參閱《法規、安全與環境公告》。

若要取得此文件:

**▲** 請依序選取**開始**按鈕、**HP 說明及支援**以及 **HP 說明文件**。

可以將有線耳機連線至耳機插孔或電腦上的音訊輸出(耳機)/音訊輸入(麥克風)複合式插孔。

若要將無線耳機連線至電腦,請依照裝置製造商的指示進行。

#### **連接麥克風**

若要錄製音訊,請將麥克風連線至電腦上的麥克風插孔。錄音時為獲得最佳效果,請直接對著麥克風 說話,並在沒有背景雜音的場所錄製聲音。

#### <span id="page-33-0"></span>**連接頭戴式耳機**

△△警告!為降低傷害人體的風險,請在戴上耳機、耳塞式耳機或頭戴式耳機前先調低音量設定。如需其 他安全資訊,請參閱《法規、安全與環境公告》。

若要取得此文件:

▲ 請依序選取**開始**按鈕、HP 說明及支援以及 HP 說明文件。

將耳機與麥克風組合在一起即稱為頭戴式耳機。您可以將有線頭戴式耳機連線至電腦上的音訊輸出 (耳機)/音訊輸入(麥克風)複合式插孔。

若要將無線頭戴式耳機連線至電腦,請依照裝置製造商的指示進行。

#### **使用音效設定**

音效設定可用於調整系統音量、變更系統音效,或管理音訊裝置。

若要檢視或變更音效設定:

▲ 在工作列搜尋方塊中輸入「 控制台」,依序選取**控制台與硬體和音效**,然後再選取**音效**。

您的電腦可能包含由 Bang & Olufsen、B&O Play 或其他供應商提供的增強式音效系統。因此,您的電腦 可能包含進階音訊功能,而且您可以透過音效系統專屬的音訊控制台來控制這些功能。

音訊控制台可用於檢視並控制音訊設定。

▲ 在工作列搜尋方塊中輸入「 控制台」,依序選取**控制台與硬體和音效**,然後再選取您系統專屬的 音訊控制台。

### **使用視訊**

電腦是一部強大的視訊裝置,可讓您觀賞最愛網站上的串流視訊以及下載視訊和影片,在未連線至網 路時於電腦上觀賞。

您還可以使用電腦的其中一個視訊連接埠連接外接式顯示器、投影機或電視來增強視覺體驗。

**重要:**請務必使用正確的纜線將外接式裝置連線至正確的電腦連接埠。請依照裝置製造商的指示進 行。

如需有關使用視訊功能的資訊,請參閱 HP Support Assistant。

#### **使用 USB Type-C 纜線連接 DisplayPort 裝置(僅限特定產品)**

 $\overline{\mathbb{B}}^{\prime}$  附註:若要將 USB Type-C DisplayPort 裝置連線至您的電腦,您需要另外購買的 USB Type-C 纜線。

若要在外接式 DisplayPort 裝置上觀看影片或高傳真顯示輸出,請依照下列指示連接 DisplayPort 裝置:

**1.** 將 USB Type-C 纜線的一端連線至電腦上的 SuperSpeed USB 和 DisplayPort 連接埠。

க்∻ை D

<span id="page-34-0"></span>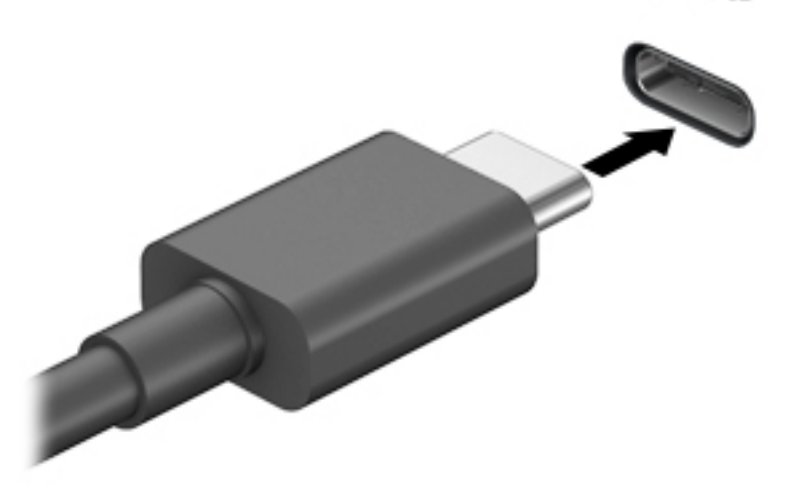

**2.** 將纜線的另一端連線至外接 DisplayPort 裝置。

- **3.** 按下 f1 即可在 4 種顯示狀態之間切換電腦螢幕影像。
	- **僅電腦螢幕:**僅在電腦上檢視螢幕影像。
	- **重複:**在電腦和外接式裝置上同時檢視螢幕影像。
	- **延伸:**檢視同時延伸到電腦和外接式裝置的螢幕影像。
	- **僅第二個螢幕:**僅在外接式裝置上檢視螢幕影像。

每當您按下 f1, 顯示狀態就會隨之變更。

**附註:**為獲得最佳效果,特別是如果您選擇「延伸」選項,請依下列方式增加外接式裝置的螢幕 解析度。依序選取**開始**按鈕、設定圖示< 選取**保留變更**。

### **使用 USB Type-C 纜線連接 Thunderbolt 裝置(僅限特定產品)**

**附註:**若要將 USB Type-C Thunderbolt™ 裝置連線至您的電腦,您需要另外購買的 USB Type-C 纜線。

若要在外接式 Thunderbolt 裝置上觀看視訊或高傳真顯示輸出,請依照下列指示連接 Thunderbolt 裝 置:

**1.** 將 USB Type-C 纜線的一端連線至電腦上的 USB Type-C Thunderbolt 連接埠。

<span id="page-35-0"></span>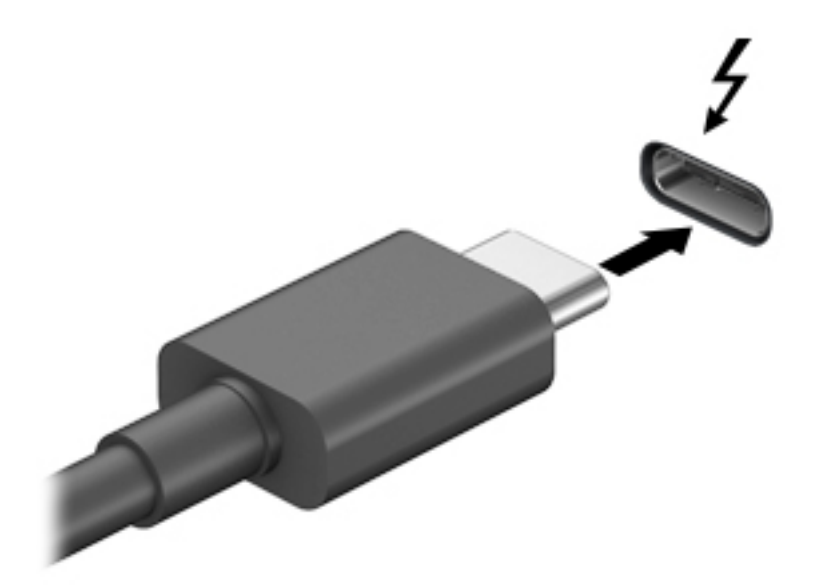

- **2.** 將纜線的另一端連線至外接 Thunderbolt 裝置。
- **3.** 按下 f4 即可在 4 種顯示狀態之間切換電腦螢幕影像。
	- **僅電腦螢幕:**僅在電腦上檢視螢幕影像。
	- **重複:**在電腦和外接式裝置上同時檢視螢幕影像。
	- **延伸:**檢視同時延伸到電腦和外接式裝置的螢幕影像。
	- **僅第二個螢幕:**僅在外接式裝置上檢視螢幕影像。

每當您按下 f4,羅示狀態就會隨之變更。

 $\stackrel{\leftrightarrow}{\Box}$ 附註:為獲得最佳效果,特別是如果您選擇「延伸」選項,請依下列方式增加外接式裝置的螢幕 解析度。依序選取**開始**按鈕、設定圖示< 選取**保留變更**。

### **使用 VGA 纜線連接視訊裝置(僅限特定產品)**

**附註:**若要將 VGA 視訊裝置連線至電腦,您需要另外購買的 VGA 纜線。

若要在外接式 VGA 顯示器上顯示電腦螢幕影像, 或是投影進行簡報,請將顯示器或投影機連線至電腦 的 VGA 連接埠。

**1.** 將顯示器或投影機的 VGA 纜線連線至電腦上的 VGA 連接埠(如圖所示)。
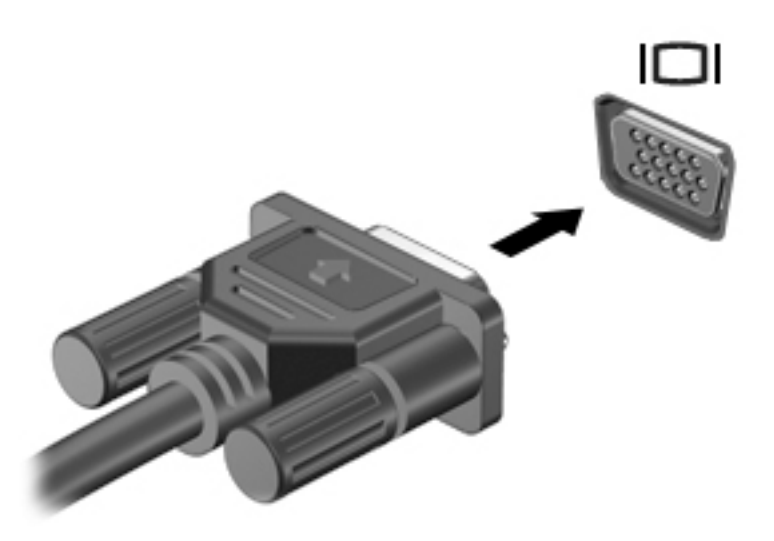

- **2.** 按下 f4 即可在 4 種顯示狀態之間切換螢幕影像:
	- **僅電腦螢幕:**僅在電腦上檢視螢幕影像。
	- **重複:**在電腦和外接式裝置上同時檢視螢幕影像。
	- **延伸:**檢視同時延伸到電腦和外接式裝置的螢幕影像。
	- **僅第二個螢幕:**僅在外接式裝置上檢視螢幕影像。

每當您按下 f4, 顯示狀態就會隨之變更。

 $\bar{\mathbb{B}}$  附註:為獲得最佳效果,特別是如果您選擇「延伸」選項,請依下列方式增加外接式裝置的螢幕 解析度。依序選取**開始**按鈕、**設定**圖示 ,然後選取**系統**。在**顯示器**下選取合適的解析度,然後 選取**保留變更**。

### **使用 HDMI 纜線連接視訊裝置(僅限特定產品)**

 $\dddot{\boxdot}$  **附註:**若要將 HDMI 裝置連線至電腦,您需要另外購買的 HDMI 纜線。

若要在高畫質電視或顯示器上看到電腦螢幕影像,請依照下列指示連接高畫質裝置:

**1.** 將 HDMI 纜線的一端連線至電腦的 HDMI 連接埠。

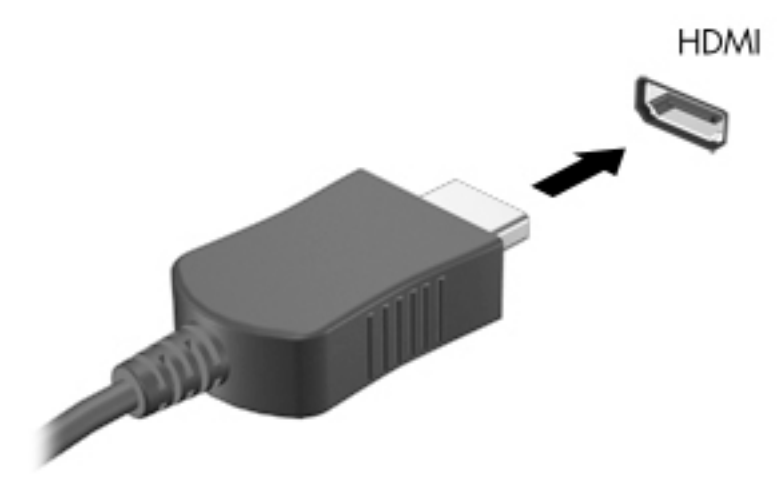

- **2.** 將纜線的另一端連線至高畫質電視或顯示器。
- **3.** 按下 f4 即可在 4 種顯示狀態之間切換電腦螢幕影像:
	- **僅電腦螢幕:**僅在電腦上檢視螢幕影像。
	- **重複:**在電腦和外接式裝置上同時檢視螢幕影像。
	- **延伸:**檢視同時延伸到電腦和外接式裝置的螢幕影像。
	- **僅第二個螢幕:**僅在外接式裝置上檢視螢幕影像。

每當您按下 f4,顯示狀態就會隨之變更。

 $\widetilde{\mathbb{B}}$  附註:為獲得最佳效果,特別是如果您選擇「延伸」選項,請依下列方式增加外接式裝置的螢幕 解析度。依序選取**開始**按鈕、**設定**圖示 <>> 然後選取系統。在顯示器下選取合適的解析度,然後 選取**保留變更**。

#### **設定 HDMI 音訊**

HDMI 是唯一可支援高畫質視訊和音訊的視訊介面。將 HDMI 電視連線至電腦之後,就可以依照下列步驟 開啟 HDMI 音訊:

- **1.** 在工作列最右側的通知區中,以滑鼠右鍵按一下**喇叭**圖示,然後選取**播放裝置**。
- **2.** 在**播放**標籤上,選取數位輸出裝置的名稱。
- **3.** 按一下**設為預設值**,然後按一下**確定**。

若要將音訊串流回到電腦喇叭:

- 1. 在工作列最右側的通知區中,以滑鼠右鍵按一下喇叭圖示,然後按一下**播放裝置**。
- **2.** 在**播放**標籤上,按一下**喇叭**。
- **3.** 按一下**設為預設值**,然後按一下**確定**。

### **使用 Dual-Mode DisplayPort 纜線連接數位顯示裝置(僅限特定產品)**

**附註:**若要將數位顯示裝置連線至電腦,您需要另外購買 Dual-Mode DisplayPort (DP-DP) 纜線。

Dual-Mode DisplayPort 可以連接數位顯示裝置,例如高效能顯示器或投影機。雙重模式的 DisplayPort 比 VGA 外接式顯示器連接埠的效能更佳,而且能夠提高數位連線品質。

**1.** 將 Dual-Mode DisplayPort 纜線的一端連線至電腦上的 Dual-Mode DisplayPort。

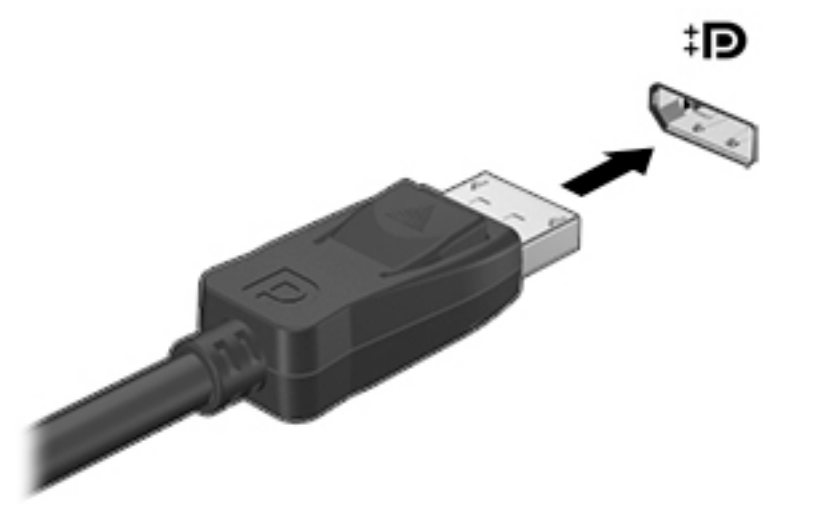

- **2.** 再將纜線的另一端連線至數位顯示裝置。
- **3.** 按下 f4 即可在 4 種顯示狀態之間切換電腦螢幕影像:
	- **僅電腦螢幕:**僅在電腦上檢視螢幕影像。
	- **重複:**在電腦和外接式裝置上同時檢視同一螢幕影像。
	- **延伸:**檢視同時延伸到電腦和外接式裝置的螢幕影像。
	- **僅第二個螢幕:**僅在外接式裝置上檢視螢幕影像。

每當您按下 f4,羅示狀態就會隨之變更。

 $\bar{\mathbb{B}}$  附註:為獲得最佳效果,特別是如果您選擇「延伸」選項,請依下列方式增加外接式裝置的螢幕 解析度。依序選取**開始**按鈕、設定圖示《),然後選取系統。在顯示器下選取合適的解析度,然後 選取**保留變更**。

### **尋找並連線至與 Miracast 相容的無線顯示器(僅限特定產品)**

遵循下列步驟,即可在不離開您目前應用程式的情況下,尋找並連線至與 Miracast 相容的無線顯示器。

若要開啟 Miracast:

**▲** 在工作列搜尋方塊中輸入「投影」,然後按一下**投影到第二個螢幕**。按一下**連線到無線顯示器**, 接著再依照畫面上的指示繼續執行。

## **使用資料傳輸**

您的電腦是一台功能強大的娛樂裝置,可讓您從 USB 裝置傳輸相片、視訊和影片,以在電腦上進行檢 視。

您可以使用電腦的其中一個 USB Type-C 連接埠連接 USB 裝置(例如手機、相機、運動追蹤器或智慧型 手錶), 並將檔案傳輸至您的雷腦來增強視覺體驗。

**重要:**請務必使用正確的纜線將外接式裝置連線至正確的電腦連接埠。請依照裝置製造商的指示進 行。

如需使用 USB Type-C 功能的相關資訊, 請參閱 HP Support Assistant。

### **將裝置連線至 USB Type-C 連接埠(僅限特定產品)**

 $\stackrel{\sim}{\mathbb{B}}$  <mark>附註:若要將 USB Type-C 裝置</mark>連線至您的電腦,您需要另外購買的 USB Type-C 纜線。

**1.** 將 USB Type-C 纜線的一端連線至電腦上的 USB Type-C 連接埠。

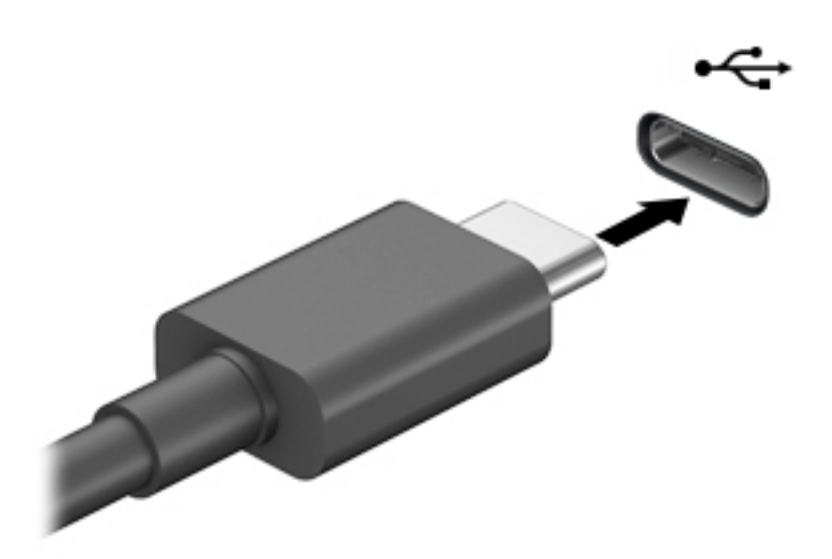

**2.** 將纜線的另一端連線至外接裝置。

# **5 導覽螢幕**

您可以使用以下一種或多種方式導覽電腦螢幕:

- 直接在電腦螢幕上使用觸控手勢
- 在觸控板上使用觸控手勢
- 使用選用的滑鼠或鍵盤(需另外購買)
- 使用螢幕小鍵盤
- 使用指標桿

# **使用觸控板與觸控螢幕手勢**

觸控板可協助您使用簡單的觸控手勢導覽電腦螢幕以及控制指標。 您還可以使用左﹑右觸控板按鈕, 方式與使用外接式滑鼠上對應的左、右按鈕相同。 若要導覽觸控螢幕(僅限特定產品),請使用本章 所述的手勢直接觸控螢幕。

您也可以自訂手勢,然後檢視其運作方式的示範。 在工作列搜尋方塊中輸入「控制台」,接著依序選 取**控制台**與**硬體和音效**。 在**裝置和印表機**下,選取**滑鼠**。

**附註:**除非另有說明,否則您可以在觸控板或觸控螢幕上使用手勢(僅限特定產品)。

### **點選**

若要選取或開啟螢幕上的某個項目,請使用點選/點兩下手勢。

指向螢幕上的某個項目,然後用一根手指在觸控板感應區或觸控螢幕上點選即可選取該項目。 點 選項目兩下將其開啟。

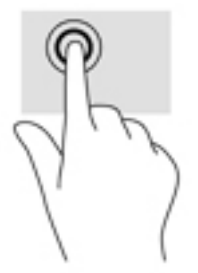

### **雙指收縮縮放**

使用雙指收縮縮放可讓您縮小或放大影像或文字。

- 將兩根分開的手指放在觸控板感應區或觸控螢幕上,然後併攏手指,如此即可縮小物件。
- 將兩根併攏的手指放在觸控板感應區或觸控螢幕上,然後分開手指,如此即可放大物件。

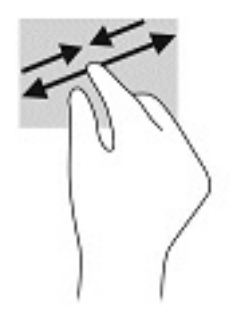

### **雙指滑動(僅限觸控板)**

在頁面或影像上使用雙指滑動手勢向上、向下或向側邊移動。

● 在觸控板感應區上將兩根手指稍微分開,然後再將它們向上、向下、向左或向右拖曳。

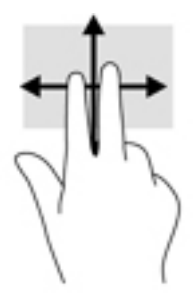

### **雙指點選(僅限觸控板)**

使用雙指點選可讓您開啟螢幕上物件的功能表。

**附註:**雙指點選與按一下滑鼠右鍵的功能相同。

● 將兩根手指放在觸控板感應區上,再點選以開啟所選物件的選項功能表。

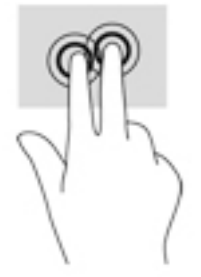

### **四指點選(僅限觸控板)**

使用四指點選,以開啟動作中心。

用四根手指點選觸控板以開啟動作中心,並檢視目前的設定和通知。

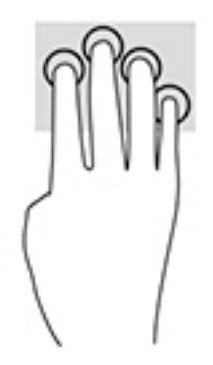

### **三指滑動(僅限觸控板)**

使用三指滑動,以檢視開啟的視窗,並在開啟的視窗和桌面之間進行切換。

- 向外滑動 3 根手指以檢視所有開啟的視窗。
- 向內滑動 3 根手指以顯示桌面。
- 向左或向右滑動 3 根手指以在開啟的視窗之間進行切換。

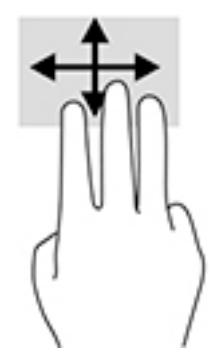

### **單指滑動(僅限觸控螢幕)**

使用單指滑動來平移或捲動清單和頁面,或移動物件。

- 若要捲動螢幕,可往您要移動的方向輕輕將單指滑過螢幕。
- 若要移動物件,請用手指按住該物件,然後拖曳手指以移動物件。

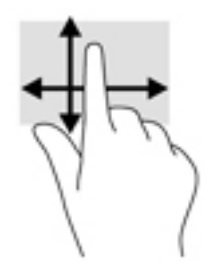

# **使用選用的鍵盤或滑鼠**

選用的鍵盤或滑鼠可讓您輸入、選取項目、捲動並執行與使用觸控手勢相同的功能。 鍵盤也可以讓您 使用動作鍵和快速鍵來執行特定功能。

# **使用螢幕小鍵盤(僅限特定產品)**

- **1.** 若要顯示螢幕小鍵盤,請點選工作列最右邊通知區域中的鍵盤圖示。
- **2.** 開始輸入。
- **附註:**螢幕小鍵盤上可能會顯示建議的文字。 點選文字即可選取。
- **附註:**螢幕小鍵盤上的動作鍵和快速鍵將不會顯示或運作。

# **6 管理電源**

您的電腦可以使用電池電源或外部電源運作。當電腦仰賴電池電源運作,而且沒有外部電源可以為電 池充電時,建議您隨時監控並節省電池電量。

您的電腦可能不具備本章所述的某些電源管理功能。

# **使用睡眠和休眠**

 $\triangle$  <mark>注意</mark>:許多人都知道<sup>,</sup>當電腦處於「睡眠」狀態時,將存在許多弱點。為了避免未經授權的使用者存 取您電腦上的資料(甚至是加密的資料),HP 建議您在離開電腦時,永遠使用「休眠」而非「睡 眠」。當您帶著電腦旅行時,此做法尤其重要。

<mark>注意:</mark>為了降低音訊和視訊效能下降、喪失音訊或視訊的播放功能,或者遺失資訊的風險,請勿在讀 取或寫入光碟或外接式多媒體記憶卡時起始睡眠。

Windows 有兩種省電狀態,分別是「睡眠」和「休眠」。

- 睡眠 閒置一段時間之後會自動起始「睡眠」狀態。您的工作會儲存到記憶體,因此恢復工作的 速度很快。您也可以手動起始「睡眠」。如需詳細資訊,請參閱位於第 33 頁的起始和結束睡 眠。
- 大眠 電池電量嚴重不足時,會自動啟動休眠狀態。在「休眠」狀態下,您的工作會儲存在休眠 檔案中,接著電腦會關機。您也可以手動起始「休眠」模式。如需詳細資訊,請參閱 位於第 33 頁的起始和結束休眠(僅限特定產品)。

### **起始和結束睡眠**

您可以利用下列任何一種方式起始睡眠:

- 闔上顯示器(僅限特定產品)。
- 請依序選取**開始**按鈕、**電源**圖示以及**睡眠**。
- 按下睡眠快速鍵:例如 fn+f3(僅限特定產品)。

您可以利用下列任何一種方式結束睡眠:

- 短暫按下電源按鈕。
- 如果電腦已闔上,請抬起顯示器(僅限特定產品)。
- 按下鍵盤的任一按鍵(僅限特定產品)。
- 點選觸控板(僅限特定產品)。

富電腦結束睡眠時,工作會回到螢幕上。

 $\widetilde{\mathbb{B}}$  附註:如果您已經設定在結束「睡眠」時需要的密碼,則必須輸入 Windows 密碼,工作才會重新顯示 在螢幕上。

### **起始和結束休眠(僅限特定產品)**

您可以使用「電源選項」來啟用使用者起始的休眠,以及變更其他電源設定和逾時值。

- <span id="page-45-0"></span>**1.** 用滑鼠右鍵按一下**電源**圖示 ,然後選取**電源選項**。
- **2.** 在左側窗格中,選取**選擇按下電源按鈕時的行為**(用語可能會因產品而有所不同)。
- <mark>3.</mark> 視您的產品而定,您可透過下列任何方式,在使用電池電源或外部電源的情況下啟用「休眠」:
	- **電源按鈕** -在**電源、睡眠按鈕及筆記電腦螢幕設定**(用語可能會因產品而有所不同)下,選 取**當我按下電源按鈕時**,然後選取**休眠**。
	- **睡眠按鈕**(僅限特定產品)-在**電源、睡眠按鈕及筆記電腦螢幕設定**(用語可能會因產品而 有所不同)下,選取**當我按下睡眠按鈕時**,然後選取**休眠**。
	- **筆記電腦螢幕**(僅限特定產品)-在**電源、睡眠按鈕及筆記電腦螢幕設定**(用語可能會因產 品而有所不同)下,選取**當我關閉筆記電腦螢幕時**,然後選取**休眠**。
	- **電源功能表**-選取變更目前無法使用的設定,然後在關機設定下選取休眠核取方塊。 您可以透過選取**開始**按鈕存取「電源」功能表。
- **4.** 選取**儲存變更**。
- ▲ 若要起始「休眠」<sup>,</sup>請使用您在步驟 3 中啟用的方法。
- ▲ 若要結束「休眠」,請短暫按下電源按鈕。
- $\bar{\mathbb{B}}$  附註:如果您已經設定在結束「休眠」時需要的密碼,則必須輸入 Windows 密碼,工作才會重新顯示 在螢幕上。

# **將電腦關機(關閉)**

**注意:**當電腦關機時,尚未儲存的資料會遺失。請務必先儲存您的工作,然後再將電腦關機。

關機指令會關閉所有開啟的程式(包括作業系統),然後關閉顯示器和電腦。

若長時間不使用電腦且不連接外部電源,請將電腦關機。

建議的程序是使用 Windows 關機指令。

- $\bar{\mathbb{B}}$  附註:如果電腦處於「睡眠」或「休眠」狀態,您必須先透過短暫按住電源按鈕來結束「睡眠」或 「休眠」。
	- **1.** 儲存工作,然後關閉所有開啟中的程式。
	- **2.** 依序選取**開始**按鈕、**電源**圖示以及**關機**。

如果電腦無回應且您無法使用上述關機程序,請依照以下提供的順序嘗試執行緊急關機程序:

- 按下 ctrl+alt+delete,選取**電源**圖示,然後選取**關機**。
- 按住電源按鈕至少 10 秒鐘。
- 如果您的電腦配備使用者可自行更換的電池(僅限特定產品),請將電腦的外部電源斷開,然後 取出電池。

## **使用電源圖示和電源選項**

電源圖示 位於 Windows 工作列中。電源圖示可讓您快速存取電源設定,以及檢視剩餘的電池電 量。

- 若要檢視目前剩餘電池電量的百分比,請將滑鼠指標置於電源圖示 |■■ 上。
- 若要使用「電源選項」,請用滑鼠右鍵按一下電源圖示 |■ | 然後選取電源選項。

不同的電源圖示會指出電腦是使用電池或是外部電源運作。電池達到電力不足或嚴重不足程度時,將 滑鼠指標置於圖示上也會顯示訊息。

# **使用電池電源**

**警告!**為了降低潛在的安全問題,請僅使用電腦隨附的電池、由 HP 提供的替換電池,或購自 HP 的相 容電池。

當電腦安裝了已充電電池,而且未連接外部電源時,電腦會使用電池的電源運作。當電腦已關閉並拔 下外部電源時,電腦中的電池會緩慢放電。當電池電力不足或嚴重不足時,電腦會顯示訊息。

電腦電池壽命會依電源管理設定、電腦上執行的程式、螢幕亮度、連線至電腦的外接式裝置和其他因 素而有所不同。

 $\bar{\mathbb{B}}$  附註:當您中斷外部電源時,顯示器亮度會自動降低以節省電池電量。特定電腦產品可以在圖形模式 之間切換以節省電池電量。

### **使用 HP 快速充電(僅限特定產品)**

HP 快速充電功能可讓您為電腦電池進行快速充電。充電時間可能會有 + /-10% 的變動。依據您的電腦 機型與電腦隨附的 HP AC 變壓器,HP 快速充電會以下列其中一或多種方式進行:

- 剩餘電池電量介於 0 至 50% 之間時,電池會在 30 至 45 分鐘內充電至完整容量的 50%,實際時間 視您的電腦機型而定。
- 剩餘電池電量介於 0 至 90% 之間時,電池會在 90 分鐘內充電至完整容量的 90%。

若要使用 HP 快速充電,請將電腦關機,然後將 AC 變壓器連線至電腦及外部電源。

### **顯示電池電量**

者要檢視目前剩餘電池電量的百分比,請將滑鼠指標置於電**源**圖示 | | | 上。

#### **在 HP Support Assistant 中尋找電池資訊(僅限特定產品)**

若要取得電池資訊:

**1.** 在工作列搜尋方塊中輸入 support,然後選取 **HP Support Assistant 應用程式**。

- 或 -

選取工作列中的問號圖示。

**2.** 依序選取**我的電腦**、**診斷及工具**標籤以及 **HP 電池檢查**。如果「HP 電池檢查」指示應更換電池, 請聯絡支援人員。

HP Support Assistant 提供下列關於電池的工具和資訊:

- HP 電池檢查
- 電池類型、規格、生命週期和容量資訊

### **節省電池電力**

若要節省電池電力並最大限度地延長電池壽命:

- 降低顯示器亮度。
- 選取「電源選項」中的**省電**設定。
- 當您不使用無線裝置時,請將其關閉。
- 對於未連接外部電源的未使用外接式裝置(例如連線至 USB 連接埠的外接式硬碟),請中斷連 線。
- 停止、停用或取出未使用的任何外接式媒體卡。
- 離開工作之前,請起始「睡眠」或將電腦關機。

### **識別電池電力不足**

如果電池是電腦唯一的電源,且電池電力不足或嚴重不足時,會出現以下行為:

- 電池指示燈(僅限特定產品)會指出電池電力不足或嚴重不足的情況。
- 或 -
- 電源圖示 會顯示電池電力不足或嚴重不足的電池通知。

 $\bar{\mathbb{B}}$  附註:如需有關電源圖示的其他資訊,請參閱位於第 34 [頁的使用電源圖示和電源選項。](#page-45-0)

在電池達到嚴重電力不足時,電腦會採取下列動作:

- 如果停用「休眠」,而且電腦已啟動或處在「睡眠」狀態,電腦就會短暫維持「睡眠」狀態,然 後關機,而任何未儲存的資訊都將會遺失。
- 如果已啟用「休眠」,而且電腦已啟動或處在「睡眠」狀態,則電腦會起始「休眠」。

### **解決電池電力不足的方法**

#### **可以使用外部電源時,解決電池電力不足的方法**

將下列其中一個裝置連線至電腦及外部電源:

- AC 變壓器
- 選用的銜接裝置或擴充產品
- 做為配件購自 HP 的選用電源變壓器

#### 當沒有電源可以使用時,解決電池電力不足的方法

儲存您的工作,然後將電腦關機。

#### 當電腦無法結束休眠時,解決電池電力不足的方法

- **1.** 將 AC 變壓器連線至電腦及外部電源。
- **2.** 按下電源按鈕,以便結束休眠狀態。

### **原廠封簽電池**

若要監控電池的狀態,或者如果電池無法再保持電力,請執行 HP Support Assistant 應用程式中的「HP 電池檢查」(僅限特定產品)。

**1.** 在工作列搜尋方塊中輸入 support,然後選取 **HP Support Assistant 應用程式**。

- 或 -

選取工作列中的問號圖示。

**2.** 依序選取**我的電腦**、**診斷及工具**標籤以及 **HP 電池檢查**。如果「HP 電池檢查」指示應更換電池, 請聯絡支援人員。

本產品中的電池無法由使用者自行輕鬆更換。取出或更換電池可能會影響您的保固涵蓋範圍。如果電 池無法再充電,請聯絡支援人員。

當電池已經達到其使用年限時,請勿將電池丟入一般生活垃圾中。請遵循您所在地區的當地法律和法 規處置電池。

### **使用者可更換的電池**

- $\bigwedge$ 警告!為了降低潛在的安全問題,請只使用電腦隨附的使用者可更換電池、由 HP 提供的替換電池,或 者購自 HP 的相容電池。
- **注意:**當使用者可更換電池是電腦的唯一電力來源時,取出電池將會導致資訊遺失。為防止資料遺 失,在取出電池之前,請先儲存工作或透過 Windows 關閉電腦。

#### **取出使用者可更換電池**

若要取出使用者可更換的電池,請參閱下方最符合您電腦的步驟和圖例:

- **1.** 將電腦底部朝上放置於平面,讓電池朝向您。
- **2.** 拉開電池釋放閂 **(1)** 釋放電池。
- **附註:**電池釋放閂會自動回到它原來的位置。
- **3.** 從電腦中取出電池 **(2)**。

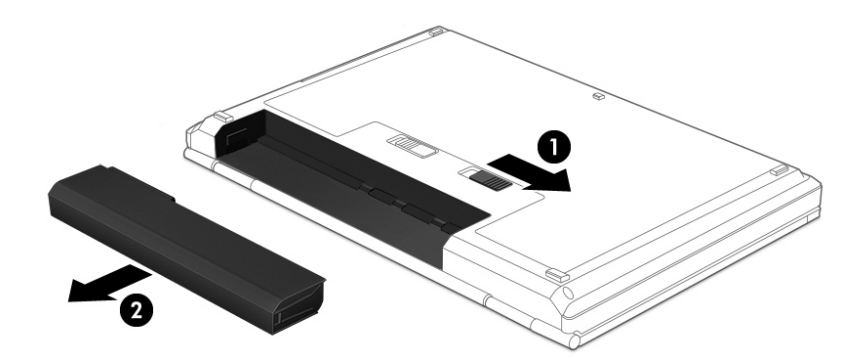

- 或 -

- **1.** 將電腦底部朝上放置於平面,讓電池朝向您。
- **2.** 推動電池鎖 **(1)** 以解鎖電池,然後推動電池釋放閂 **(2)** 以釋放電池。

**附註:**電池釋放閂會自動回到它原來的位置。

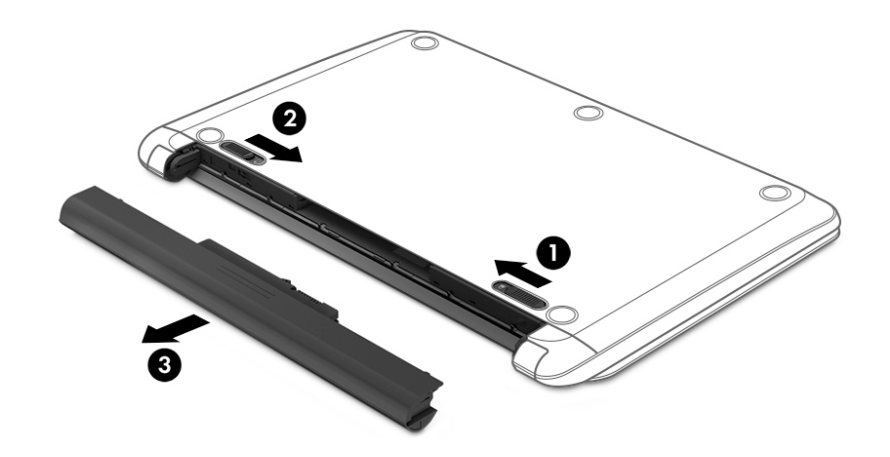

- 或 -
- 1. 將電腦底部朝上放置於平面,讓電池朝向您。
- **2.** 推動電池鎖 **(1)** 以解鎖電池,然後推動電池釋放閂 **(2)** 以釋放電池。

 $\stackrel{\leftrightarrow}{\mathbb{B}}$  附註:電池釋放閂會自動回到它原來的位置。

**3.** 將電池向上旋轉 **(3)**,然後從電腦中取出電池 **(4)**。

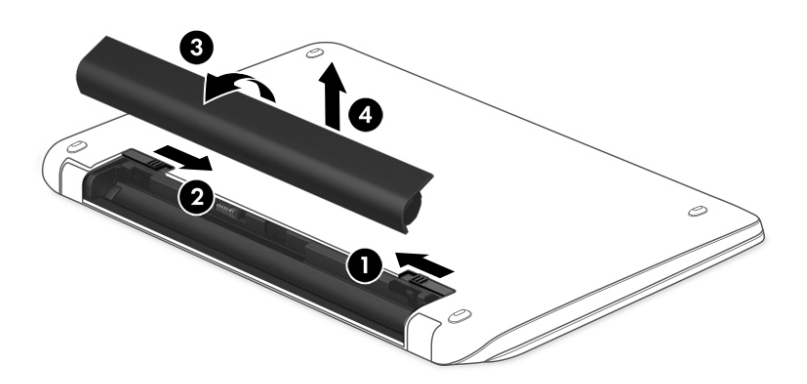

- 或 -
- 1. 將電腦翻轉,以底部朝上放置於平面。
- **2.** 拉開電池釋放閂 **(1)** 釋放電池。

**附註:**電池釋放閂會自動回到它原來的位置。

**3.** 將電池向上旋轉 **(2)**,然後從電腦中取出電池 **(3)**。

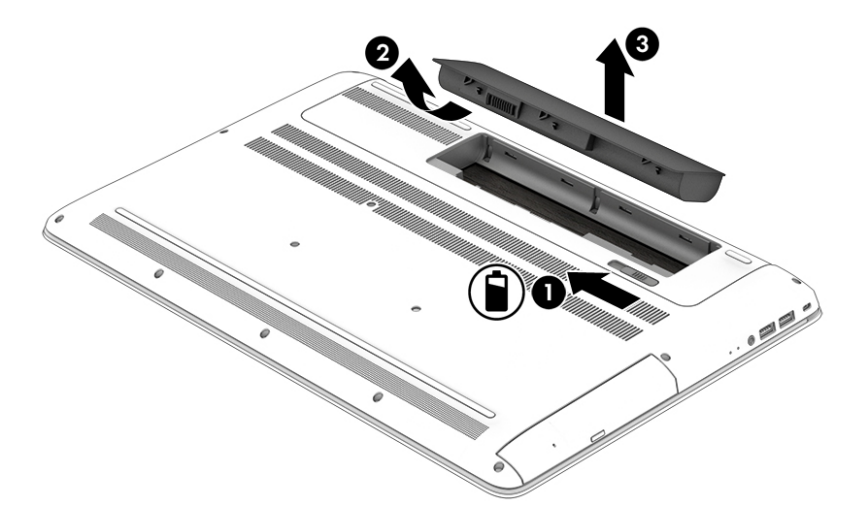

#### **存放使用者可更換電池**

 $\overline{\triangle}$ 注意:為了降低電池受損的風險,請勿長時間曝露在高溫下。

每 6 個月應檢查一次存放的電池。如果容量低於 50%,請於再次存放之前重新充電。

#### **處置使用者可更換電池**

 $\bigtriangleup$ 警告!為了減少發生火災或燒毀的風險<sup>,</sup>請勿將電池拆開、擠壓或弄破;請勿造成電池外部接點短 路;請勿將電池丟入火中或水中。

如需瞭解正確的電池棄置方式,請參閱《法規、安全與環境公告》。

若要取得此文件:

**▲** 請依序選取**開始**按鈕、**HP 說明及支援**以及 **HP 說明文件**。

## **使用外部電源**

如需連線至 AC 電源的資訊,請參閱電腦包裝盒中隨附的《設定指示》海報。

當電腦透過核准使用的 AC 變壓器或選用的銜接裝置或擴充產品連線至外部電源時,電腦將不會使用電 池電力。

 $\bigwedge$ 警告!為了降低潛在的安全問題,僅限使用電腦隨附的 AC 變壓器、HP 提供的替換 AC 變壓器,或是購 自 HP 的相容 AC 變壓器。

**警告!**請勿在飛機上為電腦電池充電。

在下列任何一種狀況下,將電腦連線至外部電源:

- 為電池充電或校正電池時
- 安裝或更新系統軟體時
- 更新系統 BIOS 時
- 將資訊寫入光碟時(僅限特定產品)
- 在配備內建硬碟的電腦上執行磁碟重組工具時
- 執行備份或復原時

將電腦連線至外部電源時:

- 電池會開始充電。
- 螢幕亮度會提高。
- 電源圖示 的外觀會發生改變。

中斷連接外部電源時:

- 電腦切換成使用電池電力。
- 螢幕亮度會自動降低以節省電池電量。
- 電源圖示 的外觀會發生改變。

# **7 維護您的電腦**

定期執行維護工作,讓您的電腦保持最佳狀態非常重要。本章說明如何使用「磁碟重組工具」和「磁 碟清理」等工具。本章也有更新程式和驅動程式的指示、清潔電腦的步驟, 以及攜帶 (或運送) 電腦 時的秘訣。

# **改善效能**

透過使用「磁碟重組工具」和「磁碟清理」等工具定期執行維護工作,您就可以改善電腦的效能。

### **使用磁碟重組工具**

HP 建議您至少每個月使用「磁碟重組工具」重組硬碟一次。

**附註:**不需要對固態硬碟執行「磁碟重組工具」。

若要執行「磁碟重組工具」:

- **1.** 將電腦連接到 AC 電源。
- **2.** 在工作列搜尋方塊中輸入「重組」,然後再選取**重組並最佳化磁碟機**。
- **3.** 依照螢幕上的指示繼續執行。

如需詳細資訊,請參閱磁碟重組工具軟體的「說明」。

#### **使用磁碟清理**

使用「磁碟清理」在硬碟中搜尋可安全刪除的不必要文件,以釋放磁碟空間並協助電腦更高效運作。 若要執行「磁碟清理」:

- **1.** 在工作列搜尋方塊中輸入「磁碟」,然後選取**磁碟清理**。
- **2.** 依照螢幕上的指示繼續執行。

#### **使用 HP 3D DriveGuard(僅限特定產品)**

發生下列其中一種情況時,HP 3D DriveGuard 會停止硬碟的運作並暫停資料要求,以保護硬碟:

- 電腦掉落。
- 當電腦使用電池電力時,在顯示器闔上的情況下移動電腦。

在上述事件發生後的短時間內, HP 3D DriveGuard 會使硬碟回復正常運作。

**附註:**僅內建硬碟會受到 HP 3D DriveGuard 保護。安裝於選用銜接裝置或連接至 USB 連接埠的硬碟不會 受到 HP 3D DriveGuard 保護。

**附註:**由於固態硬碟 (SSD) 沒有活動零件,因此並不需要對這些硬碟使用 HP 3D DriveGuard。

#### **識別 HP 3D DriveGuard 狀態**

電腦上的硬碟指示燈顏色發生改變,顯示主要硬碟插槽和/或次要硬碟插槽(僅限特定產品)中的磁碟 機已暫停運作。

## **更新程式和驅動程式**

HP 建議您定期更新程式與驅動程式。更新可以解決問題並為您的電腦帶來新的功能和選項。例如,較 舊的圖形元件可能無法適當執行最新的遊戲軟體。若沒有使用最新的驅動程式,您可能無法充分發揮 設備的功能。

請前往 <http://www.hp.com/support> 下載 HP 程式和驅動程式的最新版本。此外,您也可以註冊,以便在 有更新可用時接收自動通知。

如果您想要更新程式與驅動程式,請遵循下列指示:

**1.** 在工作列搜尋方塊中輸入 support,然後選取 **HP Support Assistant** 應用程式。

- 或 -

按一下工作列中的問號圖示。

- **2.** 選取**我的電腦**,選取**更新**標籤,然後選取**檢查更新和訊息**。
- **3.** 依照螢幕上的指示繼續執行。

## **清潔您的電腦**

使用下列產品安全地清潔您的電腦:

- 最大濃度為 0.3% 的二甲基苄基氯化銨(例如,許多品牌的一次性濕巾)
- 無酒精的玻璃清潔液
- 中性肥皂水溶液
- 乾的超細纖維擦拭布或合成麂皮 (無油份的除靜電布)
- 除靜電布

**注意:**請避免使用濃度過高的清潔溶劑,因為它可能會對您的電腦造成永久性的損傷。如果您不確定 某項清潔產品是否可安全用於您的電腦,請檢查產品內容以確定產品中未包含酒精、丙酮、氯化銨、 二氯甲烷及碳氫化合物等成份。

纖維材料(例如紙巾)可能會刮傷電腦。經過一段時間之後,灰塵和清潔劑會卡在刮痕中。

### **清潔程序**

請按照本節中的程序安全地清潔您的電腦。

**△△警告!**為避免電擊或元件受損,請勿嘗試在電腦開啟時清潔電腦。

- **1.** 關閉電腦。
- **2.** 拔除 AC 電源。
- **3.** 拔下所有供電式外接式裝置。
- **注意:**為避免內部元件受損,請勿在任何電腦表面上直接噴灑清潔劑或液體。滴到表面上的液體可能 會永久損壞內部元件。

#### **清潔顯示器**

使用無酒精的玻璃清潔液沾濕柔軟、無棉絮的布料,輕輕地擦拭顯示器。關閉電腦之前,請確認顯示 器已乾。

#### **清潔側邊或外蓋**

若要清潔側邊或外蓋,請使用柔軟的超細纖維擦拭布或合成麂皮沾濕以上所列的其中一種清潔溶劑, 或使用合適的一次性濕巾。

 $\dddot{\mathbb{E}}$  附註:清潔電腦外蓋時,請以畫圓的方式清除灰塵和碎屑。

#### **清潔觸控板、鍵盤或滑鼠(僅限特定產品)**

**警告!**為降低電擊的危險或損壞內部元件的可能性,請不要使用吸塵器來清潔鍵盤。吸塵器可能會使 家中的灰塵碎屑卡在鍵盤表面。

**注意:**為避免內部元件受損,請勿讓液體滴落到按鍵之間的縫隙。

- 若要清潔觸控板、鍵盤或滑鼠,請使用柔軟的超細纖維擦拭布或合成麂皮沾濕以上所列的其中**一** 種清潔溶劑,或使用合適的一次性濕巾。
- 為避免按鍵卡住,並清除鍵盤中的灰塵、棉絮和碎屑,請使用附有噴嘴的壓縮空氣罐。

# **攜帶電腦旅行或運送電腦**

如果您必須攜帶電腦旅行或運送電腦,請遵循以下可保障設備安全的秘訣。

- 準備運送或攜帶電腦旅行:
	- 將資訊備份到外接式磁碟機/光碟機。
	- 取出所有光碟和外接式媒體卡, 例如記憶卡。
	- 關閉並中斷所有外接式裝置的連接。
	- 將電腦關機。
- 攜帶一份資訊備份。將備份資訊與電腦分開放置。
- 乘飛機旅行時,請將電腦做為手提行李;請勿將其與其餘行李一併處理。
- **注意:**避免將磁碟機/光碟機曝露於磁場中。具有磁場的安全裝置包括機場通道裝置和安全檢測 棒。機場傳送帶及檢查隨身行李的類似安全裝置,使用 X 光而非磁場,因此不會損壞磁碟機。
- 如果您打算在飛行途中使用電腦,請留意機組員宣布可使用電腦的廣播。飛行途中是否能使用電 腦,乃由各航空公司自行決定。
- 如果必須運送電腦或磁碟機/光碟機,請將其置於具有保護作用的包裝材質中,並在包裝上標示 「易碎品」。
- $\overline{\mathbf{a}}$ 某些環境中,無線裝置的使用可能會受到限制。這些受限的環境包含在飛機上、醫院、易爆物 周圍及危險地點。如果您不確定使用電腦中無線裝置的適行法規,請在使用電腦之前,先取得使 用授權許可。
- 在海外旅行時,請遵循下列建議:
	- 請查明旅途上國家/地區對於攜帶電腦的海關規定。
	- 查明您打算使用電腦之每個地點的電源線及變壓器需求。電壓、頻率及插頭配置都會有所不 同。
		- **警告!**為降低電擊、起火或設備損壞的風險,請勿嘗試使用針對家用電器銷售的電壓轉換器 套件為電腦供電。

# **8 保護您的電腦和資訊**

電腦的安全性對於保護資訊的機密性、完整性和可用性非常重要。由 Windows 作業系統、HP 應用程 式、Setup Utility (BIOS) 以及其他協力廠商軟體提供的標準安全性解決方案,可協助保護您的電腦抵禦 各種風險(例如病毒、蠕蟲和其他類型的惡意程式碼)。

**重要:**您的電腦可能不具備本章所列的某些安全性功能。

# **使用密碼**

密碼是您選擇用以保護電腦資訊安全和線上交易的一組字元。有數種類型的密碼可以設定。例如,當 您第一次設定電腦時,系統會要求您建立使用者密碼以保護電腦安全。您可以在 Windows 或電腦上預 先安裝的 HP Setup Utility (BIOS) 中設定其他密碼。

建議您對 Setup Utility (BIOS) 功能和 Windows 安全性功能使用相同密碼。

若要建立及儲存密碼,請使用下列秘訣:

- 為了降低無法登入電腦的風險,請記錄每個密碼並將其存放在電腦之外的安全位置。不要將密碼 儲存在電腦的檔案中。
- 建立密碼時,遵循程式所設定的需求。
- 至少每三個月變更一次密碼。
- 完美的密碼很長,其中包含字母、標點、符號和數字。
- 將電腦送修之前,請備份您的檔案、刪除機密檔案,然後移除所有密碼設定。

如需關於 Windows 密碼的詳細資訊, 例如螢幕保護程式密碼:

- **▲** 在工作列搜尋方塊中輸入 support,然後選取 **HP Support Assistant** 應用程式。
	- 或 -

按一下工作列中的問號圖示。

### **設定 Windows 密碼**

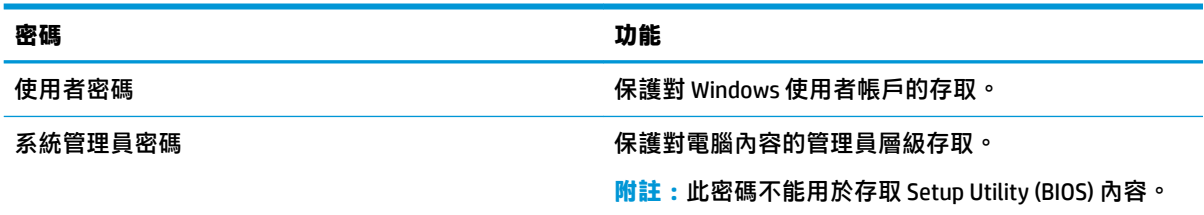

### **設定 Setup Utility (BIOS) 密碼**

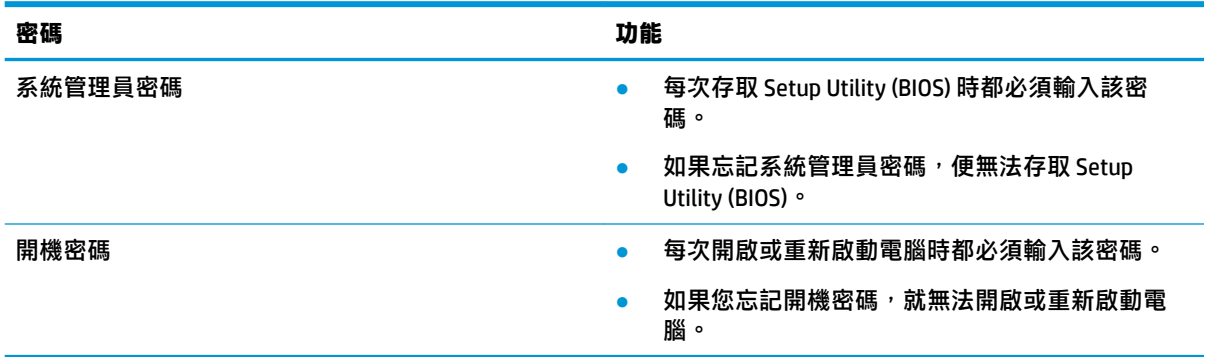

在 Setup Utility (BIOS) 中設定、變更或刪除管理員密碼或開機密碼:

 $\bigwedge \mathbf{\hat{H}}$  . 在 Setup Utility (BIOS) 中進行變更時,請格外小心。變更時出錯會讓電腦無法正常運作。

**附註:**若要啟動 Setup Utility,您的電腦必須處於筆記型電腦模式,且必須使用與筆記型電腦相連的鍵 盤。平板電腦模式下顯示的螢幕鍵盤無法用於存取 Setup Utility。

- **1.** 啟動 Setup Utility (BIOS):
	- 若電腦或平板電腦配備鍵盤:
		- ▲ 開啟或重新啟動電腦,快按 esc 鍵,然後按下 f10 鍵。
	- 若平板電腦未配備鍵盤:
		- 1. 開啟或重新啟動平板電腦,然後迅速按住調高音量按鈕。
			- 或 -

開啟或重新啟動平板電腦,然後迅速按住調低音量按鈕。

- 或 -

開啟或重新啟動平板電腦,然後快速按住 Windows 按鈕。

- **2.** 點選 **f10** 鍵。
- 2. 選取 Security (安全性),然後依照螢幕上的指示繼續執行。

電腦重新啟動後,您的變更便會生效。

# **使用 Windows Hello(僅限特定產品)**

在配備有指紋讀取器或紅外線相機的產品上,您可以透過滑動手指或查看相機以使用 Windows Hello 登 入產品。

若要設定 Windows Hello, 請依照下列步驟操作:

- **1.** 依序選取**開始**按鈕、**設定**、**帳戶**及**登入選項**。
- 2. 在 Windows Hello 下,請依照螢幕上的指示新增密碼和數字 PIN,然後註冊您的指紋或臉孔 ID。

 $\widetilde{\mathbb{B}}'$  附註:PIN 的長度不受限制,但必須僅包含數字。不允許使用任何字母或特殊字元。

# **使用網際網路安全性軟體**

在您使用電腦存取電子郵件、網路或網際網路時,電腦可能會受到電腦病毒、間諜軟體或其他線上威 脅的攻擊。為了協助保護您的電腦,可能會在電腦上預先安裝試用版的網際網路安全性軟體(包括防 毒和防火牆功能)。安全性軟體必須保持最新狀態,才能提供持續防護,以抵禦新發現的病毒和其他 安全風險。強烈建議您升級試用版安全性軟體,或購買自選的軟體,以徹底保護您的電腦。

### **使用防毒軟體**

電腦病毒會停用程式、公用程式或作業系統,或造成它們功能異常。防毒軟體可偵測並摧毀大部分病 毒,在大部分情況下,還可修復病毒所造成的任何損害。

若要持續防護最新發現的病毒,防毒軟體必須維持在最新狀態。

您的電腦上可能已預先安裝防毒程式。強烈建議您使用自選的防毒程式,才能徹底保護電腦。

如需有關電腦病毒的詳細資訊,請在工作列搜尋方塊中輸 入 support,然後選取 HP Support Assistant 應用程式。

- 或 -

按一下工作列中的問號圖示。

### **使用防火牆軟體**

防火牆可避免未經授權存取系統或網路。防火牆可以是安裝於雷腦和/或網路上的軟體,也可以是硬體 和軟體的組合。

有兩種類型的防火牆可供選擇:

- 主機型防火牆 軟體只保護安裝該軟體的電腦。
- 網路型防火牆 安裝於 DSL 或纜線數據機和家用網路之間,可保護網路上的所有電腦。

在系統上安裝防火牆後,所有傳入和傳出系統的資料都會受到監控,並和一組使用者定義的安全性原 則比較。不符合原則的資料會遭到封鎖。

# **安裝軟體更新**

應針對您電腦中已經安裝的 HP、Windows 和協力廠商軟體,定期進行更新,以便修正安全性問題並提 升軟體效能。

 $\overline{\triangle}$  注意:Microsoft 會傳送有關 Windows 更新的警示,其中可能包含安全性更新。為保護電腦沒有安全缺 口且不受電腦病毒入侵,請在收到警示時,立即安裝 Microsoft 的所有更新。

您可以自動安裝這些更新。

若要檢視或變更設定:

- **1.** 請依序選取**開始**按鈕、**設定**以及**更新與安全性**。
- 2. 選取 Windows Update,然後依照螢幕上的指示繼續進行。
- **3.** 若要排程安裝更新的時間,請選取**進階選項**,然後依照螢幕上指示繼續進行。

# **使用 HP Managed Services(僅限特定產品)**

HP Managed Services 是一套雲端型 IT 解決方案,可讓企業高效管理公司資產並保護其安全。HP Managed Services 可協助保護裝置抵禦惡意軟體和其他的攻擊、監控裝置健全狀況,並協助您減少用於 解決裝置和安全性問題的時間。您可以快速下載並安裝此軟體,相較於傳統的內部解決方案,這套方 案具有很高的成本效益。如需更多資訊,請前往 <https://www.hptouchpointmanager.com/>。

# **保護您的無線網路**

當您設定 WLAN 或存取現有 WLAN 時,請務必開啟安全功能,以保護您的網路免於遭受未經授權的存 取。在公共區域的 WLAN,如咖啡廳與機場等的無線上網據點可能未提供任何安全性。

# **備份您的軟體應用程式和資訊**

定期備份軟體應用程式和資訊,可防止因為病毒攻擊、軟體或硬體故障,而造成這些應用程式或資訊 永久遺失或損毀的情況。

# **使用選用的安全纜線(僅限特定產品)**

安全纜線(另外購買)只能做為一種防範措施,並不能避免電腦遭受不當處理或失竊。若要將安全纜 線連接到電腦,請依照裝置製造商的指示進行操作。

# **9 使用 Setup Utility (BIOS)**

Setup Utility(或基本輸入/輸出系統 (BIOS))會控制系統上所有輸入與輸出裝置(例如磁碟機、顯示 器、鍵盤、滑鼠和印表機)之間的通訊。Setup Utility (BIOS) 的設定包括已安裝之裝置的類型、電腦的 啟動順序,以及系統記憶體與延伸記憶體的數量。

 $\widetilde{\boxdot}^{\prime}$  **附註**:若要在可轉換電腦上啟動 Setup Utility,您的電腦必須處於筆記型電腦模式,且必須使用與筆記 型電腦相連的鍵盤。

# **啟動 Setup Utility (BIOS)**

 $\overline{\Delta}$  **注意** : 在 Setup Utility (BIOS) 中進行變更時,請格外小心。變更時出錯會讓電腦無法正常運作。

▲ 開啟或重新啟動電腦,快按 esc 鍵,然後按下 f10 鍵。

# **使用 Setup Utility (BIOS)**

HP 網站會提供 BIOS 的更新版本。

HP 網站上的大多數 BIOS 更新皆是稱為 SoftPaq 的壓縮檔案套件。

有些下載套件包含一個名為 Readme.txt 的檔案,其中包含與安裝和疑難排解檔案有關的資訊。

### **確定 BIOS 版本**

若要決定是否需要更新 Setup Utility (BIOS),請先判斷您電腦上的 BIOS 版本。

若要顯示 BIOS 版本資訊(亦稱為 ROM 日期和系統 BIOS),請使用下列其中一個選項。

- **HP Support Assistant** 
	- **1.** 在工作列搜尋方塊中輸入 support,然後選取 **HP Support Assistant** 應用程式。 - 或 -

按一下工作列中的問號圖示。

- **2.** 選取**我的電腦**,然後選取**規格**。
- Setup Utility (BIOS)
	- **1.** 啟動 Setup Utility (BIOS)(請參閱位於第 49 頁的啟動 Setup Utility (BIOS))。
	- **2.** 依序選取 **Main**(主功能表)、**System Information**(系統資訊),並記下 BIOS 版本。
	- 3. 依序選取 Exit (結束) 、No (否) ,然後依照畫面上的指示進行操作。

若要檢查是否有更新的 BIOS 版本,請參閱位於第 50 [頁的下載](#page-61-0) BIOS 更新檔。

### <span id="page-61-0"></span>**下載 BIOS 更新檔**

- **注意:**為了降低電腦受損或安裝失敗的風險,請僅在使用 AC 變壓器將電腦連接至可靠的外部電源時, 才下載並安裝 BIOS 更新。在電腦使用電池電力、銜接在選用的銜接裝置,或連接到選用的電源時,請 勿下載或安裝 BIOS 更新。在下載與安裝期間,遵循這些指示:
	- 請勿從 AC 插座拔出電源線,中斷電腦的電力。
	- 請勿關閉電腦或起始「睡眠」。
	- 請勿插入、取出、連接或中斷連接任何裝置、纜線或電源線。
- **附註:**如果您的電腦已連線至網路,請在安裝任何軟體更新,尤其是系統 BIOS 更新之前,先洽詢網路 管理員。
	- **1.** 在工作列搜尋方塊中輸入 support,然後選取 **HP Support Assistant** 應用程式。

- 或 -

按一下工作列中的問號圖示。

- **2.** 按一下**更新**,並按一下 **Check for updates and messages**(檢查是否有更新與訊息)。
- 3. 依照畫面上的指示,識別您的電腦並存取要下載的 BIOS 更新。
- **4.** 在下載區域,遵循這些步驟:
	- **a.** 找出最新的 BIOS 更新,並將它與目前安裝在您電腦上的 BIOS 版本進行比較。如果這項更新 比您的 BIOS 版本還要新,請記下日期、名稱或其他識別碼。當更新檔下載到硬碟後,您可能 稍後需要此資訊來找出更新檔。
	- **b.** 依照畫面上的指示,將您選取的更新下載至硬碟。

記下硬碟上 BIOS 更新下載位置的路徑。當您準備安裝此項更新時,將需要存取此路徑。

BIOS 安裝程序會有所不同。當下載完成後,依照螢幕上出現的指示進行。若未顯示指示,請遵循這些 步驟:

- **1.** 在工作列搜尋方塊中輸入「檔案」,然後選取**檔案總管**。
- **2.** 按兩下硬碟代碼。硬碟代碼通常是磁碟機 (C:)。
- **3.** 使用稍早記錄的硬碟路徑,在包含此項更新的硬碟上開啟此資料夾。
- 4. 按兩下副檔名為.exe 的檔案 (例如,檔名.exe)。 BIOS 安裝作業就會開始。
- **5.** 請依照螢幕上的指示完成安裝。

 $\stackrel{\leftrightarrow}{\Box}$  <mark>附註</mark>:當螢幕上出現訊息報告安裝成功之後<sup>,</sup>您就可以從硬碟刪除該下載檔案。

# **10 使用 HP PC Hardware Diagnostics**

# **使用 HP PC Hardware Diagnostics Windows**

HP PC Hardware Diagnostics Windows 是一款以 Windows 為基礎的公用程式,可讓您執行診斷測試來判斷 電腦硬體是否運作正常。 此工具在 Windows 作業系統內執行以診斷硬體故障。

若您的電腦上尚未安裝 HP PC Hardware Diagnostics Windows,您必須先行下載並進行安裝。 若要下載 HP PC Hardware Diagnostics Windows, 請參閱位於第 51 頁的下載 HP PC Hardware Diagnostics Windows。

在安裝 HP PC Hardware Diagnostics Windows 後, 請遵循下列步驟指示, 從「HP 說明及支援」或「HP Support Assistant」存取該程式。

- **1.** 若要從「HP 說明及支援」存取 HP PC Hardware Diagnostics Windows:
	- **a.** 選取**開始**按鈕,然後選取 **HP 說明及支援**。
	- **b.** 在 **HP PC Hardware Diagnostics Windows** 上按一下滑鼠右鍵,選取**更多**,然後選取**以管理員身 分執行**。

– 或 –

若要從「HP Support Assistant」存取 HP PC Hardware Diagnostics Windows:

- **a.** 在工作列搜尋方塊中輸入 support,然後選取 **HP Support Assistant 應用程式**。
	- 或 –

選取工作列中的問號圖示。

- **b.** 選取**疑難排解與修正**。
- **c.** 選取**診斷**,然後選取 **HP PC Hardware Diagnostics Windows**。
- 2. 在工具開啟時,選取要執行的診斷測試類型,然後依照畫面上的指示繼續執行。

 $\overline{\mathbb{B}}$  附註:無論何時,只要您想要停止診斷測試,只需選取**取消**即可。

3. 當 HP PC Hardware Diagnostics Windows 偵測到需要更換硬體的故障時,會產生一個 24 位數的故障 ID 代碼。 如需修正該問題的協助,請聯絡技術支援,然後將故障 ID 代碼提供給對方。

#### **下載 HP PC Hardware Diagnostics Windows**

- HP PC Hardware Diagnostics Windows 下載說明僅提供英文版。
- $\overline{\text{W}}$ 必須使用 Windows 電腦下載此工具,因為程式僅提供 .exe 檔案。

#### **下載 HP PC Hardware Diagnostics Windows 的最新版本**

若要下載 HP PC Hardware Diagnostics Windows, 請遵循下列步驟:

- **1.** 前往 <http://www.hp.com/go/techcenter/pcdiags>。 此時會顯示 HP PC Hardware Diagnostics 首頁。
- **2.** 在 **HP PC Hardware Diagnostics** 區段中,選取**下載**,然後選取安裝位置:

若要在電腦上執行工具,請將其下載至電腦桌面。

– 或 –

若要從 USB 快閃磁碟機執行該工具,請將其下載至 USB 快閃磁碟機上。

**3.** 選取**執行**。

### **依照產品名稱或編號(僅限特定產品)來下載 HP PC Hardware Diagnostics Windows**

 $\bar{\mathbb{B}}$  附註:針對部分產品,可能需要使用產品名稱或編號來下載軟體至 USB 快閃磁碟機。

若要依照產品名稱或編號(僅限特定產品)來下載 HP PC Hardware Diagnostics Windows,請遵循下列步 驟:

- **1.** 前往 <http://www.hp.com/support>。
- **2.** 選取**取得軟體和驅動程式**,然後輸入產品名稱或編號。
- **3.** 在 **HP PC Hardware Diagnostics** 區段中,選取**下載**,然後選取安裝位置:

若要在電腦上執行工具,請將其下載至電腦桌面。

– 或 –

若要從 USB 快閃磁碟機執行該工具,請將其下載至 USB 快閃磁碟機上。

**4.** 選取**執行**。

### **安裝 HP PC Hardware Diagnostics Windows**

若要安裝 HP PC Hardware Diagnostics Windows, 請遵循下列步驟:

▲ 瀏覽至存放已下載之.exe 檔案的電腦資料夾或快閃磁碟機,接著對.exe 檔案按兩下,然後再依照 畫面上的指示繼續執行。

### **使用 HP PC Hardware Diagnostics UEFI**

HP PC Hardware Diagnostics UEFI(整合可延伸韌體介面),可讓您執行診斷測試來判斷電腦硬體是否運 作正常。 此工具獨立於作業系統執行,可用於釐清硬體的故障,是否由作業系統或其他軟體元件的問 題導致。

如果您的電腦無法開機進入 Windows,您仍可使用 HP PC Hardware Diagnostics UEFI 來診斷硬體問題。

當 HP PC Hardware Diagnostics UEFI 偵測到需要更換硬體的故障時,會產生一個 24 位數的故障 ID 代碼。 如需修正該問題的協助,請聯絡技術支援,並將故障 ID 代碼提供給對方。

 $\widetilde{\mathbb{F}}$  附註:若要在可轉換電腦上啟動診斷,您的電腦必須處於筆記型電腦模式,且必須使用與筆記型電腦 相連的鍵盤。

**附註:**如果在執行診斷測試時需要將其停止,請按下 esc 鍵。

### **啟動 HP PC Hardware Diagnostics UEFI**

若要啟動 HP PC Hardware Diagnostics UEFI, 請遵循下列步驟:

- **1.** 開啟或重新啟動電腦,快速按下 esc 鍵。
- **2.** 按下 f2。

BIOS 會依照下列順序, 搜尋三個位置以找出診斷工具:

- **a.** 已連接的 USB 快閃磁碟機
- $\bar{\mathbb{B}}$  附註:若要下載 HP PC Hardware Diagnostics UEFI 工具到 USB 快閃磁碟機,請參閱 位於第 53 頁的下載 HP PC Hardware Diagnostics UEFI 的最新版本。
- **b.** 硬碟
- **c.** BIOS
- **3.** 在診斷工具開啟時,選取要執行的診斷測試類型,然後依照畫面上的指示繼續執行。

### **下載 HP PC Hardware Diagnostics UEFI 到 USB 快閃磁碟機**

在下列情況中,下載 HP PC Hardware Diagnostics UEFI 到 USB 快閃磁碟機會相當有幫助:

- 預先安裝的映像中不包括 HP PC Hardware Diagnostics UEFI。
- HP 工具分割區中不包括 HP PC Hardware Diagnostics UEFI。
- 硬碟已受損。

 $\overline{\mathbb{B}}^p$  附註:HP PC Hardware Diagnostics UEFI 下載說明僅提供英文版,您必須使用 Windows 電腦下載和建立 HP UEFI 支援環境,因為僅提供 .exe 檔案。

#### **下載 HP PC Hardware Diagnostics UEFI 的最新版本**

若要下載 HP PC Hardware Diagnostics UEFI 最新版本到 USB 快閃磁碟機:

- **1.** 前往 <http://www.hp.com/go/techcenter/pcdiags>。 此時會顯示 HP PC Hardware Diagnostics 首頁。
- **2.** 在 **HP PC Hardware Diagnostics UEFI** 區段中,選取**下載 UEFI Diagnostics**,然後選取**執行**。

#### **依照產品名稱或編號(僅限特定產品)來下載 HP PC Hardware Diagnostics UEFI**

 $\widetilde{\mathbb{B}}^{\prime}$  附註:針對部分產品,可能需要使用產品名稱或編號來下載軟體至 USB 快閃磁碟機。

若要依照產品名稱或編號(僅限特定產品)來下載 HP PC Hardware Diagnostics UEFI 到 USB 快閃磁碟 機:

- **1.** 前往 <http://www.hp.com/support>。
- 2. 輸入產品名稱或編號,選擇您的電腦,然後選擇您的作業系統。
- **3.** 在**診斷**區段中,依照畫面上的指示來為您的電腦選取並下載特定版本的 UEFI Diagnostics。

# **使用 Remote HP PC Hardware Diagnostics UEFI 設定(僅限特定 產品)**

Remote HP PC Hardware Diagnostics UEFI 是一項韌體 (BIOS) 功能, 可將 HP PC Hardware Diagnostics UEFI 下載至您電腦。 接著其就能在您的電腦上執行診斷,然後可能會將結果上傳至預先設定的伺服器。 如 需關於 Remote HP PC Hardware Diagnostics UEFI 的更多資訊, 請前往 [http://www.hp.com/go/techcenter/](http://www.hp.com/go/techcenter/pcdiags) [pcdiags](http://www.hp.com/go/techcenter/pcdiags),然後選擇**進一步瞭解**。

### **下載 Remote HP PC Hardware Diagnostics UEFI**

**附註:**Remote HP PC Hardware Diagnostics UEFI 也可做為 Softpaq,其可下載至伺服器。

### **下載 Remote HP PC Hardware Diagnostics UEFI 的最新版本**

若要下載最新的 Remote HP PC Hardware Diagnostics UEFI 版本, 請遵循下列步驟:

- **1.** 前往 <http://www.hp.com/go/techcenter/pcdiags>。 此時會顯示 HP PC Hardware Diagnostics 首頁。
- **2.** 在 **HP PC Hardware Diagnostics UEFI** 區段中,選取**下載 UEFI Remote Diagnostics**,然後選取**執行**。

#### **依照產品名稱或編號來下載 Remote HP PC Hardware Diagnostics UEFI**

#### **附註:**針對部分產品,可能需要使用產品名稱或編號來下載軟體。

若要依照產品名稱或編號來下載 Remote HP PC Hardware Diagnostics UEFI, 請遵循下列步驟:

- **1.** 前往 <http://www.hp.com/support>。
- **2.** 選取**取得軟體和驅動程式**,輸入產品名稱或編號,選擇您的電腦,然後選擇您的作業系統。
- **3.** 在**診斷**區段中,依照畫面上的指示來為產品選取並下載合適版本的 **Remote UEFI**。

### **自訂 Remote HP PC Hardware Diagnostics UEFI 設定**

在 Computer Setup (BIOS) 中使用 Remote HP PC Hardware Diagnostics 設定,您可以進行以下自訂設定:

- 設定執行自動診斷的排程。 您也可以透過選取**執行 Remote HP PC Hardware Diagnostics**,在互動 模式下立即啟動診斷。
- 設定下載診斷工具的位置。 此功能提供從 HP 網站或預先設定的伺服器存取工具的權限。 您的電 腦不需要傳統的本機儲存裝置(例如磁碟機或 USB 快閃磁碟機)以執行遠端診斷。
- 設定測試結果的儲存位置。 您也可以設定用來上傳的使用者名稱和密碼。
- 顯示先前執行的診斷狀態資訊。

若要自訂 Remote HP PC Hardware Diagnostics UEFI 設定, 請遵循下列步驟:

- 1. 開啟或重新啟動電腦,當 HP 標誌出現時,按下 f10 以進入 Computer Setup (電腦設定)。
- **2.** 選取 **Advanced**(進階),然後選取 **Settings**(設定)。
- **3.** 進行您的自訂選取。

**4.** 選取 **Main**(主功能表),然後選取 **Save Changes and Exit**(儲存變更並結束),以儲存設定。 電腦重新啟動後,您的變更便會生效。

# <span id="page-66-0"></span>**11 備份、還原和復原**

本章提供有關下列程序的資訊,這些是適用於大多數產品的標準程序資訊:

- **備份您的個人資訊—** 您可以使用 Windows 工具備份您的個人資訊 (請參閱位於第 55 頁的使用 Windows 工具)。
- **建立還原點**—您可以使用 Windows 工具建立還原點(請參閱位於第 55 頁的使用 Windows 工 具)。
- 建立復原媒體(僅限特定產品)—您可以使用 HP Recovery Manager 或 HP 雲端復原下載工具(僅 限特定產品)建立復原媒體(請參閱位於第 55 頁的建立 HP Recovery 媒體(僅限特定產 品))。
- **還原與復原—Windows** 提供多個選項,用於從備份還原、重新整理電腦、將電腦重設為其原始狀 態(請參閱位於第 55 頁的使用 Windows 工具)。
- **移除復原分割區**—若要移除復原分割區以取回硬碟空間(僅限特定產品),請選取 HP Recovery Manager 的**移除復原分割區**選項。 如需更多資訊,請參閱位於第 59 頁的移除 [HP Recovery](#page-70-0) 分割 [區\(僅限特定產品\)](#page-70-0)。

# **使用 Windows 工具**

 $\overline{\mathbb{D}}$  重要:Windows 是能讓您備份個人資訊的唯一選擇。 安排定期備份,避免資訊遺失。

您可以使用 Windows 工具備份個人資訊、建立系統還原點及復原媒體,讓您可從備份還原、重新整理 電腦,以及重設電腦,使其回到原本狀態。

 $\widetilde{\mathbb{E}}$  附註:如果電腦儲存空間為 32 GB 或更小,Microsoft 系統還原預設為停用。

如需更多資訊和步驟,請參閱「取得說明」應用程式。

▲ 選取**開始**按鈕,然後選取**取得說明**應用程式。

**附註:**您必須連接到網際網路才可以存取「取得說明」應用程式。

# **建立 HP Recovery 媒體(僅限特定產品)**

成功設定電腦之後,您可以使用 HP Recovery Manager 建立電腦內 HP Recovery 分割區的備份。 此備份 稱為 HP Recovery 媒體。 在硬碟毀損或經過更換的情況下,HP Recovery 媒體可用來重新安裝原始作業 系統。

若要檢查除了 Windows 分割區之外,是否有復原分割區存在,請以滑鼠右鍵按一下**開始**按鈕,選取**檔 案總管**,然後選取**本機**。

**附註:**若您的電腦除了 Windows 分割區以外,並未列出復原分割區,請聯絡技術支援以取得復原光 碟。 請前往 <http://www.hp.com/support>,選取您的國家/地區,然後依照畫面上的指示繼續執行。

僅限特定產品,您才能使用 HP 雲端復原下載工具在可開機 USB 快閃磁碟機上建立 HP Recovery 媒體。 如需更多資訊,請參閱位於第 56 頁的使用 HP [雲端復原下載工具建立復原媒體](#page-67-0) 。

### <span id="page-67-0"></span>**使用 HP Recovery Manager 來建立復原媒體**

**附註:**如果您無法自行建立復原媒體,請聯絡支援以取得復原光碟。 請前往 [http://www.hp.com/](http://www.hp.com/support) [support](http://www.hp.com/support),選取您的國家/地區,然後依照畫面上的指示繼續執行。

#### **開始之前**

開始之前,請留意下列事項:

- 只能建立一組復原媒體。 小心處理這些復原工具,並將它們置於安全的地方。
- HP Recovery Manager 會檢查電腦並判斷所需的媒體儲存容量。
- 若要建立復原媒體,請使用下列其中一個選項:
- $\bar{\mathbb{B}}^{\!\!*}$  **附註:**如果電腦沒有復原分割區,HP Recovery Manager 會顯示 Windows 建立復原磁碟機功能。 依 照畫面上的指示,在已清出空間的 USB 快閃磁碟機或硬碟上建立復原映像。
	- 若您的電腦配有具備 DVD 燒錄功能的光碟機,切記僅可使用高品質的 DVD-R、DVD+R、DVD-R DL 或 DVD+R DL 空白光碟。 請勿使用 CD±RW、DVD±RW、雙層燒錄 DVD±RW 和 BD-RE(可重 複寫入的 Blu-ray)等可讀寫光碟,這些光碟與 HP Recovery Manager 軟體不相容。
	- 如果您的電腦未配備具有 DVD 燒錄功能的內建光碟機,您可以使用外接式光碟機(另外購 買)建立復原光碟,詳細要求如前所述。 如果您使用外接式光碟機,必須將其直接連接至電 腦的 USB 連接埠。 不能將其連接至外接式裝置(例如:USB 集線器等)的 USB 連接埠。
	- 若要建立復原快閃磁碟機,請使用已清出空間的高品質 USB 快閃磁碟機。
- 開始建立復原媒體前,請確定電腦已連接到 AC 電源。
- 此建立程序可能需要一小時以上的時間。 請勿中斷此程序。
- 如有需要,可在尚未建立好所有的復原媒體之前結束程式。 HP Recovery Manager 會先完成目前 DVD 或快閃磁碟機的作業。 下次啟動 HP Recovery Manager 時,系統將會提示您繼續。

#### **建立復原媒體**

使用 HP Recovery Manager 建立 HP Recovery 媒體:

 $\bar{\mathbb{C}}$  重要:針對配備可拆卸式鍵盤的平板電腦,請先將平板電腦連接至鍵盤底座,再開始這些步驟。

- **1.** 在工作列搜尋方塊中輸入 recovery,然後選取 **HP Recovery Manager**。
- **2.** 選取**建立復原媒體**,然後依照畫面上的指示繼續執行。

如果您需要復原系統,請參閱位於第 57 頁的使用 [HP Recovery Manager](#page-68-0) 復原。

#### **使用 HP 雲端復原下載工具建立復原媒體**

使用 HP 雲端復原下載工具建立 HP Recovery 媒體:

- **1.** 前往 <http://www.hp.com/support>。
- **2.** 選取**軟體與驅動程式**,然後依照畫面上的指示繼續執行。

## **還原與復原**

可使用下列一或多個選項來執行還原與復原︰ Windows 工具、HP Recovery Manager 或 HP Recovery 分割 區。

**重要:**並非所有的方法在所有產品上都適用。

### <span id="page-68-0"></span>**使用 Windows 工具進行還原、重設及重新整理**

Windows 提供了多種選項, 可供還原、重設, 以及重新整理電腦。 如需詳細資訊, 請參閱 位於第 55 [頁的使用](#page-66-0) Windows 工具。

### **使用 HP Recovery Manager 和 HP Recovery 分割區來還原**

您可以使用 HP Recovery Manager 和 HP Recovery 分割區(僅限特定產品)將電腦還原至原始出廠狀態:

- **預先安裝應用程式或驅動程式問題的解決之道—若**要修正預先安裝應用程式或驅動程式所發生的 問題:
	- **1.** 在工作列搜尋方塊中輸入 recovery,然後選取 **HP Recovery Manager**。
	- 2. 選取重新安裝驅動程式和/或應用程式,依照畫面上的指示繼續執行。
- **使用系統復原**—若要將 Windows 分割區復原為原始原廠內容,請從 HP Recovery 分割區選取**系統復 原**選項(僅限特定產品),或是使用 HP Recovery 媒體。 如需更多資訊,請參閱位於第 57 頁的 使用 HP Recovery Manager 復原。 如果您尚未製作復原媒體,請參閱位於第 55 [頁的建立](#page-66-0) HP Recovery [媒體\(僅限特定產品\)。](#page-66-0)
- 使用原廠重新設定(僅限特定產品)—透過在硬碟刪除所有資訊並重新建立分割區,然後重新安 装作業系統,以及出廠時所安裝的軟體(僅限特定產品)的方式,將電腦還原至其原始原廠狀 態。 若要使用**原廠重新設定**選項,您必須使用 HP Recovery 媒體。 如果您尚未製作復原媒體,請 参閱位於第 55 頁的建立 HP Recovery [媒體\(僅限特定產品\)](#page-66-0)。
- $\widetilde{\mathbb{B}}$  附註:若您已更換電腦內的硬碟,可以使用「原廠重新設定」選項來安裝作業系統,以及出廠時 所安裝的軟體。

### **使用 HP Recovery Manager 復原**

您可以使用 HP Recovery Manager 軟體將電腦復原為其原始出廠狀態,方法是使用您所建立或您從 HP 所 取得的 HP Recovery 媒體, 或是使用 HP Recovery 分割區 (僅限特定產品) 。

如果您尚未製作 HP Recovery 媒體,請參閱位於第 55 頁的建立 HP Recovery [媒體\(僅限特定產品\)](#page-66-0)。

 $\mathbb{D}^{\prime}$  重要:HP Recovery Manager 不會自動提供個人資料的備份。 開始進行復原之前,請備份您要保留的任 何個人資料。 請參閱位於第 55 [頁的使用](#page-66-0) Windows 工具。

**重要:**更正電腦問題時,應當最後才嘗試透過 HP Recovery Manager 進行復原。

**附註:**當您啟動復原程序時,僅有適用於您電腦的選項會出現。

開始之前,請留意下列事項:

- HP Recovery Manager 僅能復原出廠時預先安裝的軟體。 對於此電腦未隨附的軟體, 您必須從製造 商的網站進行下載,或從製造商提供的媒體重新安裝。
- 如果電腦硬碟發生故障,就必須使用 HP Recovery 媒體。 此媒體是使用 HP Recovery Manager 所建 立。 請參閱位於第 55 頁的建立 HP Recovery [媒體\(僅限特定產品\)](#page-66-0)。
- 如果您的電腦不允許建立 HP Recovery 媒體, 或 HP Recovery 媒體無法運作,請聯絡技術支援以取 得復原媒體。 請前往 <http://www.hp.com/support>, 選取您的國家/地區,然後依照畫面上的指示繼 續執行。

### **使用 HP Recovery 分割區(僅限特定產品)進行復原**

HP Recovery 分割區可讓您在沒有復原光碟或復原 USB 快閃磁碟機的情況下執行系統復原。 只有硬碟機 仍正常運作時才能使用這種復原類型。

HP Recovery 分割區(僅限特定產品)僅允許進行「系統復原」。

若要從 HP Recovery 分割區啟動 HP Recovery Manager:

- **重要:**針對配備可拆卸式鍵盤的平板電腦,請先將平板電腦連接至鍵盤底座,再開始這些步驟(僅限 特定產品)。
	- **1.** 在工作列搜尋方塊中輸入 recovery,依序選取 **HP Recovery Manager**、**Windows 修復環境**。

- 或 -

若電腦或平板電腦已連接鍵盤:

▲ 當電腦開機時,按下 f11,或當您按下電源按鈕時,按住 f11。

對於未配備鍵盤的平板電腦:

- ▲ 開啟或重新啟動平板電腦,接著迅速按住調高音量按鈕,然後選取 f11。
- **2.** 從開機選項功能表中選取**疑難排解**。
- **3.** 選取 **Recovery Manager**,然後依照畫面上的指示繼續執行。
	- $\overline{\mathbb{B}}^r$ 附註:如果電腦在 HP Recovery Manager 中無法自動重新啟動,則需要變更電腦開機順序,然後依 照畫面上的指示繼續執行。 請參閱位於第 58 頁的變更電腦開機順序。

### **使用 HP Recovery 媒體進行復原**

如果您的電腦沒有 HP Recovery 分割區,或硬碟無法正常運作,您可以使用 HP Recovery 媒體來復原原 始作業系統和出廠時所安裝的軟體程式。

- ▲ 插入 HP Recovery 媒體,然後重新啟動電腦。
- $\overline{\mathbb{B}}^{\prime}$  附註:如果電腦在 HP Recovery Manager 中無法自動重新啟動,則需要變更電腦開機順序,然後依 照畫面上的指示繼續執行。 請參閱位於第 58 頁的變更電腦開機順序。

### **變更電腦開機順序**

如果您電腦在 HP Recovery Manager 中無法重新啟動,可嘗試變更電腦開機順序。 此為 BIOS 中裝置的排 列順序,而電腦會在此尋找啟動資訊。 您可以將選項變更為光碟機或 USB 快閃磁碟機,視您的 HP Recovery 媒體所在位置而定。

若要變更開機順序:

- $\bar{\mathbb{C}}$  重要:針對配備可拆卸式鍵盤的平板電腦,請先將平板電腦連接至鍵盤底座,再開始這些步驟。
	- **1.** 插入 HP Recovery 媒體。
	- **2.** 存取系統**啟動**功能表。

若電腦或平板電腦已連接鍵盤:

開啟或重新啟動電腦或平板電腦,快速按下 esc 鍵,然後按下 f9 鍵以顯示開機選項。 對於未配備鍵盤的平板電腦:

<span id="page-70-0"></span>▲ 開啟或重新啟動平板電腦,接著迅速按住調高音量按鈕,然後選取 f9。

- 或 -

開啟或重新啟動平板電腦,接著迅速按住調低音量按鈕,然後選取 f9。

**3.** 選取您想用來開機的光碟機或 USB 快閃磁碟機,接著依照畫面上的指示繼續執行。

### **移除 HP Recovery 分割區(僅限特定產品)**

HP Recovery Manager 軟體可讓您移除 HP Recovery 分割區(僅限特定產品)以釋放硬碟空間。

 $\bar{\mathbb{D}}$  重要:移除 HP Recovery 分割區之後,您將無法執行「系統復原」或建立 HP Recovery 媒體。 在移除復 原分割區之前,請先建立 HP Recovery 媒體。 請參閱位於第 55 頁的建立 HP Recovery [媒體\(僅限特定產](#page-66-0) [品\)](#page-66-0)。

依照下列步驟移除 HP Recovery 分割區:

- 1. 在工作列搜尋方塊中輸入 recovery,然後選取 HP Recovery Manager。
- **2.** 選取**移除復原分割區**,然後依照畫面上的指示繼續執行。

# **12 規格**

# **輸入電源**

如果您打算攜帶電腦出國旅行,則本節的電源資訊將對您很有幫助。

此電腦運作時使用直流電 (DC),不過交流電 (AC) 或直流電 (DC) 電源都能對其供電。 AC 電源的額定規格 必須為 100 到 240 V、50 到 60 Hz。 雖然此電腦可使用獨立的 DC 電源供電,但請您僅使用 HP 提供與核 准使用的 AC 變壓器或 DC 電源對電腦供電。

此電腦運作時可使用下列規格的 DC 電源。運作電壓與電流因平台而異。電腦的電壓和電流標示位於法 規標籤上。

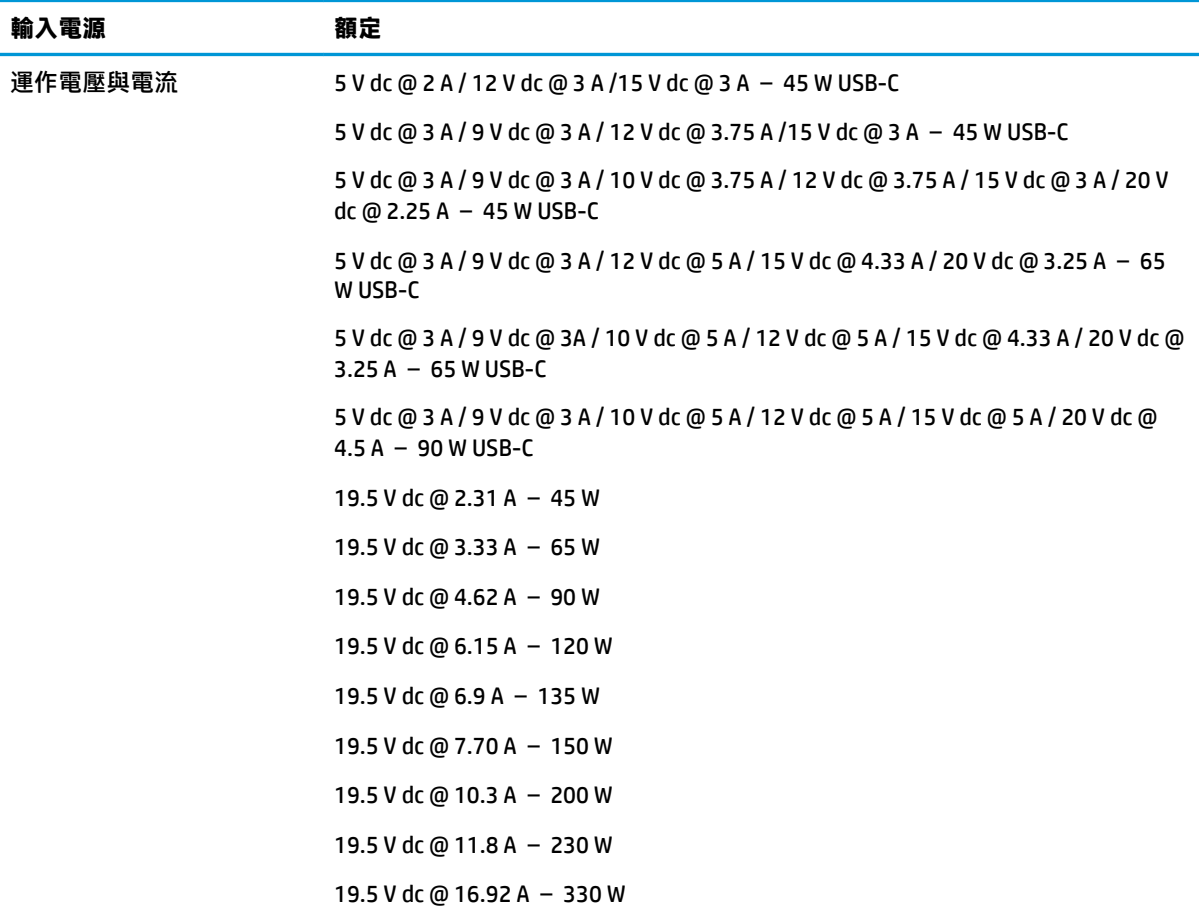

外部 HP 電源供應器 DC 插頭 (僅限特定產品)

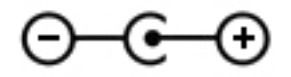

 $\overline{{\mathbb B}^{\prime\prime}}$  <mark>附註</mark>:本產品專為挪威的 IT 電源系統所設計,有相位對相位的電壓,並且不超過 240 V rms。
## <span id="page-72-0"></span>**操作環境**

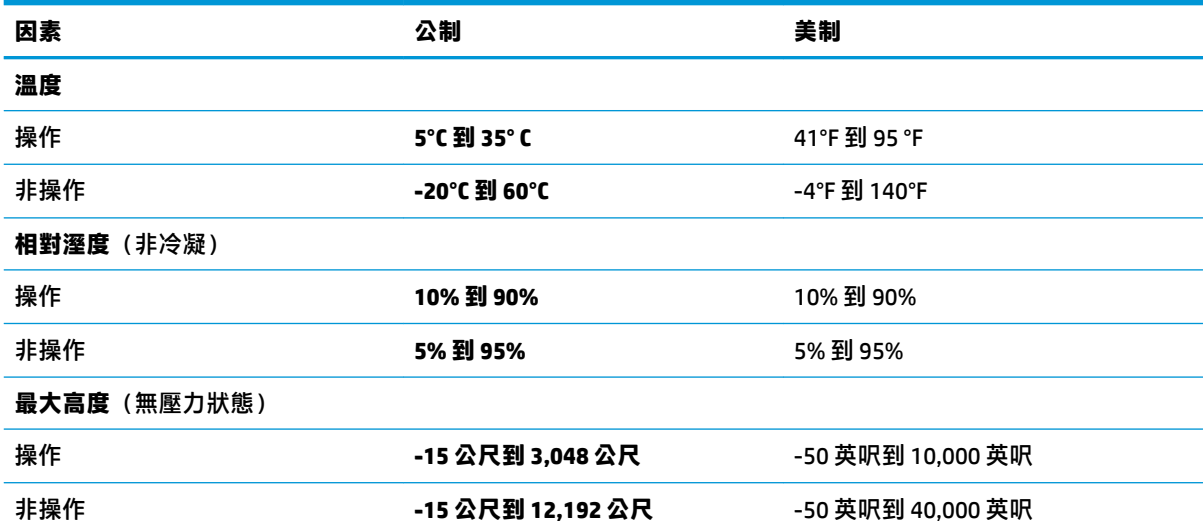

## <span id="page-73-0"></span>**13 靜電釋放**

靜電釋放是指兩個物件接觸時釋放靜電的情況,例如,您走在地毯上或接觸金屬的門把手時,可能會 受到電擊。

從手指或其他靜電導體釋放的靜電可能會損壞電子元件。

為避免損壞電腦、磁碟機/光碟機或遺失資訊,請遵守下列預防措施:

- 如果移除或安裝指示指引您拔下電腦的電源,請先確定有正確接地。
- 在準備安裝元件之前,將元件存放在其防靜電容器中。
- 避免觸摸接腳、引線與迴路。盡可能少觸摸電子元件。
- 使用無磁性的工具。
- 在處理元件之前,請先碰觸未上漆的金屬表面,將身上的靜電釋放掉。
- 如果取下元件,請將其放在防靜電容器中。

<span id="page-74-0"></span>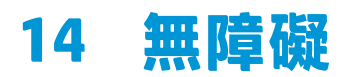

HP 所設計、生產和行銷的產品和服務,適用包括身障人士在內的所有使用者;身障人士可獨立使用或 搭配適當的輔具。 若要取得有關 HP 協助工具的最新資訊,請前往 <http://www.hp.com/accessibility>。

## **支援輔具技術**

HP 產品支援各種作業系統輔具技術,並可設定為搭配其他輔具技術。使用您的裝置上的「搜尋」功 能,找到有關輔具功能的詳細資訊。

 $\dddot{\boxdot}$ 附註:如需關於特定輔具技術產品的其他資訊,請聯絡該產品的客戶支援中心。

### **聯絡支援中心**

我們會持續改良產品和服務的無障礙水準,並歡迎使用者提供意見反應。如果您有產品方面的問題**,** 或想反映對您有用的協助工具功能,請撥打 +1 (888) 259-5707 與我們聯絡,工作時間為週一到週五, 上午 6:00 到晚上 9:00(北美山區時間)。若您有聽力障礙並使用 TRS/VRS/WebCapTel,則在需要技術 支援或有協助工具問題時,請撥打 +1 (877) 656-7058 與我們聯絡,工作時間為週一到週五,上午 6:00 到晚上 9:00(北美山區時間)。

**附註:**僅提供英文支援。

# **索引**

#### **B**

BIOS 下載更新 [50](#page-61-0) 更新 [49](#page-60-0) 啟動 Setup Utility [49](#page-60-0) 確定版本 [49](#page-60-0) Bluetooth 裝置 [17](#page-28-0)

#### **E**

esc 鍵, 識別 [12](#page-23-0)

#### **F**

fn 鍵, 識別 [12](#page-23-0)

#### **G**

GPS [19](#page-30-0)

#### **H**

HDMI 連接埠 連接 [25](#page-36-0) 識別 [5](#page-16-0) HP 3D DriveGuard [42](#page-53-0) HP PC Hardware Diagnostics UEFI 下載 [53](#page-64-0) 使用 [52](#page-63-0) 啟動 [53](#page-64-0) HP PC Hardware Diagnostics Windows 下載 [51](#page-62-0) 安裝 [52](#page-63-0) 使用 [51](#page-62-0) HP Recovery Manager 更正開機問題 [58](#page-69-0) 啟動 [58](#page-69-0) HP Recovery 分割區 取出 [59](#page-70-0) 復原 [58](#page-69-0) HP Recovery 媒體 使用 [56](#page-67-0) 復原 [58](#page-69-0) HP Touchpoint Manager [48](#page-59-0) HP 行動寬頻 IMEI 編號 [18](#page-29-0)

MEID 編號 [18](#page-29-0) 啟用 [18](#page-29-0) HP 快速充電 [35](#page-46-0) HP 資源 [2](#page-13-0)

#### **I**

IMEI 編號 [18](#page-29-0)

#### **M**

MEID 編號 [18](#page-29-0) Miracast [27](#page-38-0)

#### **R**

Remote HP PC Hardware Diagnostics UEFI 設定 自訂 [54](#page-65-0) 使用 [54](#page-65-0)

#### **S**

Setup Utility (BIOS) 密碼 [46](#page-57-0) SIM 卡, 插入 [15](#page-26-0) SuperSpeed USB 連接埠, 識別 [5](#page-16-0), [6](#page-17-0) SuperSpeed 連接埠和 DisplayPort 連 接埠 連接 USB Type-C [22](#page-33-0)

**T** Thunderbolt, 連接 USB Type-C [23](#page-34-0)

**U** USB Type-C 連接埠, 連接 [22,](#page-33-0) [23](#page-34-0), [28](#page-39-0)

#### **V**

VGA 連接埠 連接 [24](#page-35-0) 識別 [24](#page-35-0)

#### **W**

Windows 系統還原點 [55](#page-66-0) 備份 [55](#page-66-0) 復原媒體 [55](#page-66-0) Windows Hello [21](#page-32-0) 使用 [46](#page-57-0)

Windows 工具, 使用 [55](#page-66-0) Windows 密碼 [45](#page-56-0) Windows 鍵, 識別 [12](#page-23-0) WLAN 天線, 識別 [7](#page-18-0) WLAN 裝置 [15](#page-26-0) WLAN 標籤 [15](#page-26-0) WWAN 裝置 [18](#page-29-0)

#### **三畫**

三指滑動觸控板手勢 [31](#page-42-0) 下一個曲目動作鍵 [13](#page-24-0) 大寫鎖定 (caps lock) 指示燈, 識別 [10](#page-21-0)

#### **四畫**

元件 右側 [5](#page-16-0) 左側 [6](#page-17-0) 底部 [14](#page-25-0) 鍵盤區域 [9](#page-20-0) 顯示器 [7](#page-18-0) 內建麥克風, 識別 [7](#page-18-0) 公司 WLAN 連線 [17](#page-28-0) 公用 WLAN 連線 [17](#page-28-0) 切換螢幕影像動作鍵 [13](#page-24-0) 支援的光碟, 復原 [56](#page-67-0)

#### **五畫**

右側元件 [5](#page-16-0) 四指點選觸控板手勢 [30](#page-41-0) 外接式顯示器連接埠 連接 [24](#page-35-0) 外部電源, 使用 [39](#page-50-0) 左側元件 [6](#page-17-0)

#### **六畫**

休眠 在電池電力嚴重不足期間起始 [36](#page-47-0) 起始 [33](#page-44-0) 結束 [33](#page-44-0) 存放電池 [39](#page-50-0) 安全纜線, 安裝 [48](#page-59-0)

安全纜線鎖孔, 識別 [6](#page-17-0) 安裝 選用的安全纜線 [48](#page-59-0) 安裝的軟體 找出 [4](#page-15-0) 有線網路 (LAN) [19](#page-30-0) 耳機, 連接 [21](#page-32-0) 行動寬頻 IMEI 編號 [18](#page-29-0) MEID 編號 [18](#page-29-0) 啟用 [18](#page-29-0)

#### **七畫**

作業系統控制項 [17](#page-28-0) 序號, 電腦 [14](#page-25-0) 更新程式和驅動程式 [42](#page-53-0) 系統復原 [57](#page-68-0) 系統無回應 [34](#page-45-0) 系統還原點, 建立 [55](#page-66-0) 防火牆軟體 [47](#page-58-0) 防毒軟體, 使用 [47](#page-58-0)

#### **八畫**

使用者可更換的電池 [37](#page-48-0) 使用密碼 [45](#page-56-0) 使用鍵盤和選用的滑鼠 [31](#page-42-0) 使用觸控板 [29](#page-40-0) 取得關於 Windows 10 動作鍵的說 明 [13](#page-24-0) 底部元件 [14](#page-25-0) 服務標籤, 查找 [14](#page-25-0) 法規資訊 法規標籤 [15](#page-26-0) 無線憑證標籤 [15](#page-26-0)

#### **九畫**

保養您的電腦 [43](#page-54-0) 按鈕 右觸控板 [9](#page-20-0) 左觸控板 [9](#page-20-0) 電源 [6](#page-17-0) 按鍵 esc [12](#page-23-0) fn [12](#page-23-0) Windows [12](#page-23-0) 飛航模式 [13](#page-24-0) 動作 [12](#page-23-0) 指示燈 大寫鎖定 (caps lock) [10](#page-21-0)

相機 [7](#page-18-0) 硬碟機 [7](#page-18-0) 電源 [5](#page-16-0), [6](#page-17-0) 靜音 [10](#page-21-0) 指紋, 註冊 [46](#page-57-0) 相機 使用 [21](#page-32-0) 識別 [8](#page-19-0) 相機指示燈, 識別 [7](#page-18-0) 音效設定, 使用 [22](#page-33-0) 音訊 [21](#page-32-0) HDMI 音訊 [26](#page-37-0) 耳機 [21](#page-32-0) 耳機麥克風 [22](#page-33-0) 麥克風 [21](#page-32-0) 喇叭 [21](#page-32-0) 調整音量 [13](#page-24-0) 聲音設定 [22](#page-33-0) 音訊輸出(耳機)/音訊輸入(麥克 風)複合式插孔, 識別 [6](#page-17-0) 音量 調整 [13](#page-24-0) 靜音 [13](#page-24-0) 音量按鈕, 識別 [7](#page-18-0) 飛航模式 [17](#page-28-0) 飛航模式按鍵 [13,](#page-24-0) [17](#page-28-0)

#### **十畫**

原始系統復原 [57](#page-68-0) 原廠封簽電池 [37](#page-48-0) 特殊按鍵, 使用 [12](#page-23-0) 記憶卡讀卡器 記憶卡讀卡機 [5](#page-16-0) 起始睡眠和休眠 [33](#page-44-0) 高畫質裝置, 連接 [25](#page-36-0), [26,](#page-37-0) [27](#page-38-0)

#### **十一畫**

停止動作鍵 [13](#page-24-0) 動作鍵 下一個曲目 [13](#page-24-0) 切換螢幕影像 [13](#page-24-0) 使用 [12](#page-23-0) 飛航模式 [13](#page-24-0) 停止 [13](#page-24-0) 喇叭音量 [13](#page-24-0) 說明 [13](#page-24-0) 播放 [13](#page-24-0) 暫停 [13](#page-24-0)

螢幕亮度 [13](#page-24-0) 靜音 [13](#page-24-0) 鍵盤背光 [13](#page-24-0) 隱私畫面 [12](#page-23-0) 識別 [12](#page-23-0) 密碼 Setup Utility (BIOS) [46](#page-57-0) Windows [45](#page-56-0) 接頭, 電源 [5](#page-16-0) 清潔您的電腦 [43](#page-54-0) 產品名稱和編號, 電腦 [14](#page-25-0) 軟體 找出 [4](#page-15-0) 磁碟重組工具 [42](#page-53-0) 磁碟清理 [42](#page-53-0) 軟體更新, 安裝 [47](#page-58-0) 通風孔, 識別 [14](#page-25-0) 連接埠 HDMI [5](#page-16-0), [25](#page-36-0), [26](#page-37-0) SuperSpeed USB [5,](#page-16-0) [6](#page-17-0) USB Type-C [28](#page-39-0) USB Type-C SuperSpeed 連接埠和 DisplayPort 連接埠 [22](#page-33-0) USB Type-C Thunderbolt [23](#page-34-0) VGA [24](#page-35-0) 外接式顯示器 [24](#page-35-0) 連線至 LAN [19](#page-30-0) 連線至無線網路 [17](#page-28-0) 連線至網路 [17](#page-28-0) 連線到 WLAN [17](#page-28-0) 麥克風, 連接 [21](#page-32-0)

#### **十二畫**

備份 [55](#page-66-0) 備份, 建立 [55](#page-66-0) 備份軟體和資訊 [48](#page-59-0) 最小化映像, 建立 [57](#page-68-0) 最小化映像復原 [58](#page-69-0) 最佳做法 [1](#page-12-0) 喇叭 連接 [21](#page-32-0) 喇叭, 識別 [14](#page-25-0) 喇叭音量動作鍵 [13](#page-24-0) 單指滑動觸控螢幕手勢 [31](#page-42-0) 復原 [55](#page-66-0) HP Recovery Manager [57](#page-68-0) HP Recovery 分割區 [56](#page-67-0) USB 快閃磁碟機 [58](#page-69-0)

支援的光碟 [56](#page-67-0) 光碟 [56,](#page-67-0) [58](#page-69-0) 系統 [57](#page-68-0) 使用 HP Recovery 媒體 [56](#page-67-0) 啟動 [58](#page-69-0) 媒體 [58](#page-69-0) 復原分割區, 移除 [59](#page-70-0) 復原媒體 HP Recovery 分割區 [55](#page-66-0) USB 快閃磁碟機 [56](#page-67-0) 光碟 [56](#page-67-0) 使用 [56](#page-67-0) 使用 HP Recovery Manager 建 立 [56](#page-67-0) 使用 HP 雲端復原下載工具建 立 [56](#page-67-0) 使用 Windows 工具 [55](#page-66-0) 插孔 音訊輸出(耳機)/音訊輸入 (麥克風) [6](#page-17-0) 插槽 安全纜線 [6](#page-17-0) 無障礙 [63](#page-74-0) 無線控制項 作業系統 [17](#page-28-0) 按鈕 [17](#page-28-0) 無線通訊按鈕 [17](#page-28-0) 無線通訊指示燈 [17](#page-28-0) 無線網路, 保護 [48](#page-59-0) 無線網路 (WLAN) 公司 WLAN 連線 [17](#page-28-0) 公用 WLAN 連線 [17](#page-28-0) 連接 [17](#page-28-0) 運作範圍 [18](#page-29-0) 無線憑證標籤 [15](#page-26-0) 硬碟機指示燈, 識別 [7](#page-18-0) 硬體, 尋找 [4](#page-15-0) 視訊 DisplayPort 裝置 [22](#page-33-0) HDMI 連接埠 [25](#page-36-0) Thunderbolt 連接埠裝置 [23](#page-34-0) USB Type-C [28](#page-39-0) VGA 連接埠 [24](#page-35-0) 外接式顯示器連接埠 [24](#page-35-0) 無線顯示器 [27](#page-38-0) 雙模 DisplayPort [26](#page-37-0) 視訊, 使用 [22](#page-33-0) 開機順序, 變更 [58](#page-69-0)

**十三畫** 傳輸資料 [27](#page-38-0) 溫度 [39](#page-50-0) 資料傳輸 [27](#page-38-0) 運送電腦 [44](#page-55-0) 電池 存放 [39](#page-50-0) 使用者可更換 [37](#page-48-0) 取出 [37](#page-48-0) 放電 [36](#page-47-0) 原廠封簽 [37](#page-48-0) 處置 [39](#page-50-0) 尋找資訊 [35](#page-46-0) 節省電力 [36](#page-47-0) 解決電池電力不足的方法 [36](#page-47-0) 電池電力不足 [36](#page-47-0) 電池充電 [35](#page-46-0) 電池溫度 [39](#page-50-0) 電池資訊, 尋找 [35](#page-46-0) 電池電力不足 [36](#page-47-0) 電池電力嚴重不足 [36](#page-47-0) 電池電源 [35](#page-46-0) 電源 外部 [39](#page-50-0) 電池 [35](#page-46-0) 電源按鈕, 識別 [6](#page-17-0) 電源指示燈, 識別 [5,](#page-16-0) [6](#page-17-0) 電源接頭 識別 [5](#page-16-0) 電源設定, 使用 [34](#page-45-0) 電源圖示, 使用 [34](#page-45-0)

#### **十四畫**

睡眠 起始 [33](#page-44-0) 結束 [33](#page-44-0) 睡眠和休眠, 起始 [33](#page-44-0) 磁碟重組工具軟體 [42](#page-53-0) 磁碟清理軟體 [42](#page-53-0) 管理電源 [33](#page-44-0) 網際網路安全性軟體, 使用 [47](#page-58-0) 維護 更新程式和驅動程式 [42](#page-53-0) 磁碟重組工具 [42](#page-53-0) 磁碟清理 [42](#page-53-0)

#### **十五畫**

播放動作鍵 [13](#page-24-0)

暫停動作鍵 [13](#page-24-0) 標籤 WLAN [15](#page-26-0) 序號 [14](#page-25-0) 服務 [14](#page-25-0) 法規 [15](#page-26-0) 無線憑證 [15](#page-26-0) 藍牙 [15](#page-26-0)

#### **十六畫**

操作環境 [61](#page-72-0) 螢幕亮度動作鍵 [13](#page-24-0) 輸入電源 [60](#page-71-0) 靜音指示燈, 識別 [10](#page-21-0) 靜音動作鍵 [13](#page-24-0) 靜電釋放 [62](#page-73-0) 頭戴式耳機, 連接 [22](#page-33-0)

#### **十七畫**

聲音. 請參見 音訊 還原 [55](#page-66-0) 鍵盤和選用的滑鼠 使用 [31](#page-42-0) 鍵盤背光動作鍵 [13](#page-24-0) 隱私畫面動作鍵 [12](#page-23-0) 隱私畫面動作鍵, 識別 [12](#page-23-0) 點選觸控板和觸控螢幕手勢 [29](#page-40-0)

#### **十八畫**

藍牙裝置 [19](#page-30-0) 藍牙標籤 [15](#page-26-0) 雙指收縮縮放觸控板和觸控螢幕手 勢 [29](#page-40-0) 雙指滑動觸控板手勢 [30](#page-41-0) 雙指點選觸控板手勢 [30](#page-41-0) 雙模 DisplayPort 連接 [26](#page-37-0)

#### **十九畫**

關閉電腦 [34](#page-45-0) 關機 [34](#page-45-0)

#### **二十畫**

觸控板 使用 [29](#page-40-0) 觸控板手勢 三指滑動 [31](#page-42-0) 四指點選 [30](#page-41-0)

雙指滑動 [30](#page-41-0) 雙指點選 [30](#page-41-0) 觸控板和觸控螢幕手勢 點選 [29](#page-40-0) 雙指收縮縮放 [29](#page-40-0) 觸控板按鈕 識別 [9](#page-20-0) 觸控板區, 識別 [9](#page-20-0) 觸控螢幕手勢 單指滑動 [31](#page-42-0)

#### **二十一畫**

攜帶電腦旅行 [15,](#page-26-0) [39,](#page-50-0) [44](#page-55-0)

#### **二十三畫**

顯示器組件 [7](#page-18-0)